## 使用Cisco IP電話8800系列多平台電話配置流動 裝置

目標

Cisco IP電話8800系列多平台電話允許您通過藍芽對您的流動裝置(如電話或平板電腦)進行 配對。此連線允許您在流動裝置或IP電話上進行和應答電話呼叫。在IP電話上使用移動線路的 這一功能稱為Intelligent Proximity。

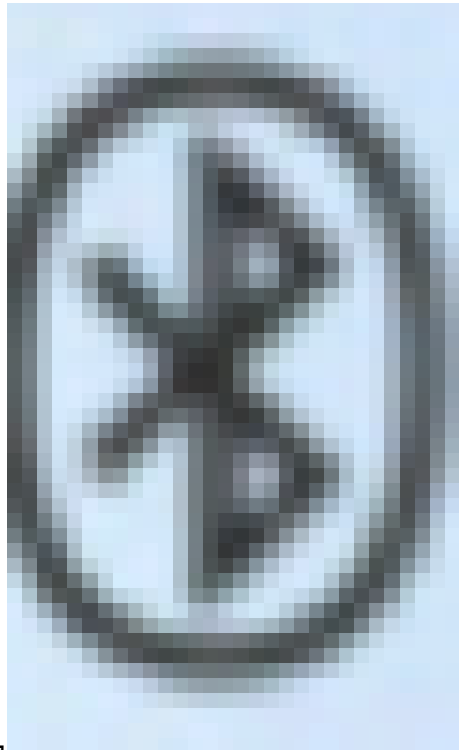

要在IP電話上配置流動裝置,必須首先配置藍芽設定。電話的 圖形使用者介面(GUI)上的藍芽圖示表示無論裝置是否已連線,藍芽都已開啟。若要瞭解如何 在IP電話上配置藍芽設定,請按一[下此處](https://www.cisco.com/c/zh_tw/support/docs/smb/collaboration-endpoints/cisco-ip-phone-8800-series/smb5624-configure-a-bluetooth-device-on-a-cisco-ip-phone-8800-series.html)。

配置流動裝置後,IP電話將顯示包含您的行動電話號碼的附加電話線路。本文提供如何在 Cisco IP電話8800系列多平台電話上配置流動裝置的說明。

適用裝置

• 8800系列

## 軟體版本

• 11.0.1 — 8851、8861

### 在IP電話上配置流動裝置

#### 將流動裝置與IP電話配對

步驟 1.在流動裝置上,切換藍芽開關以啟用藍芽。裝置將開始發現附近支援藍芽的裝置。

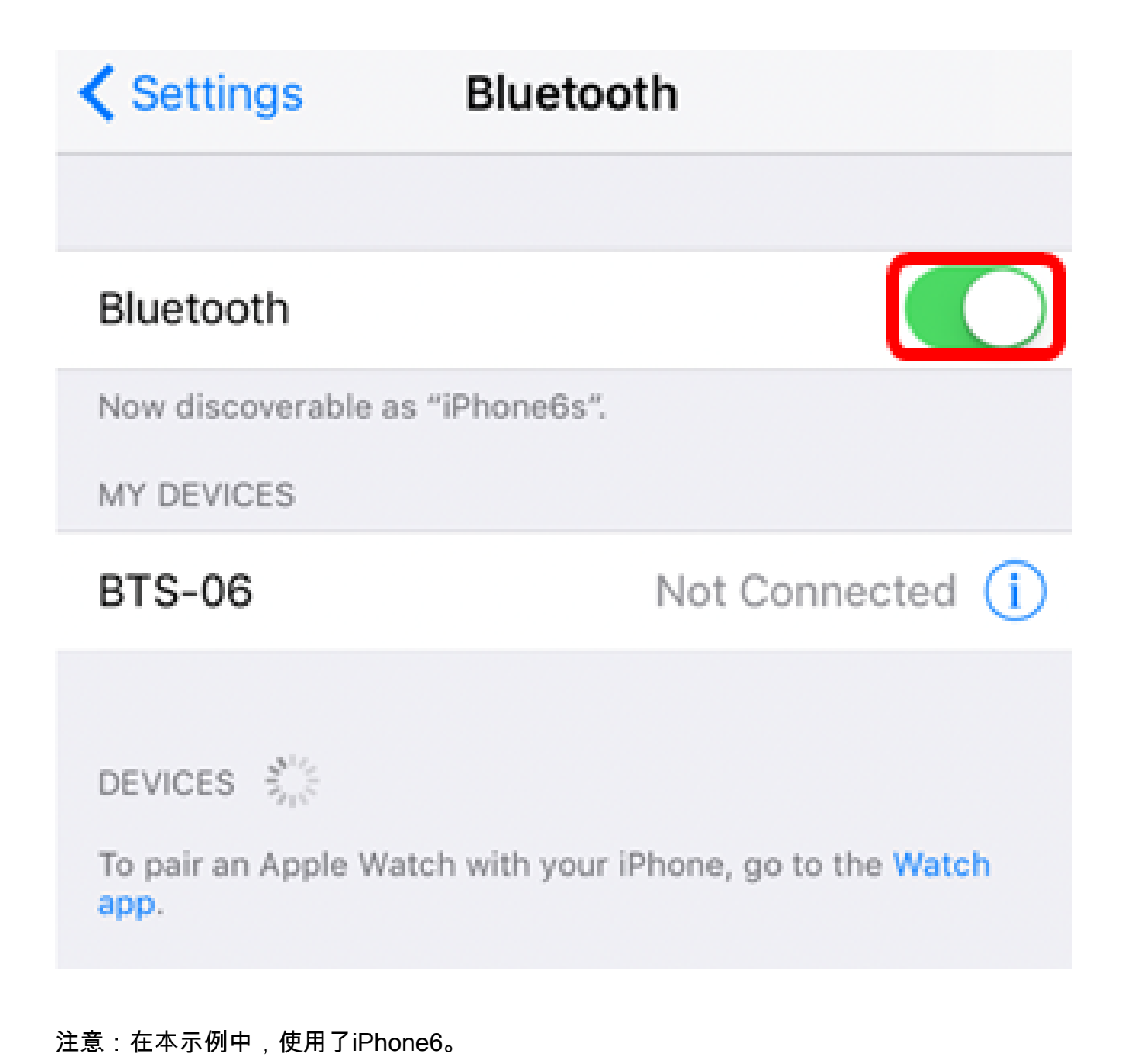

步驟 2.按IP電話上的Applications按鈕。

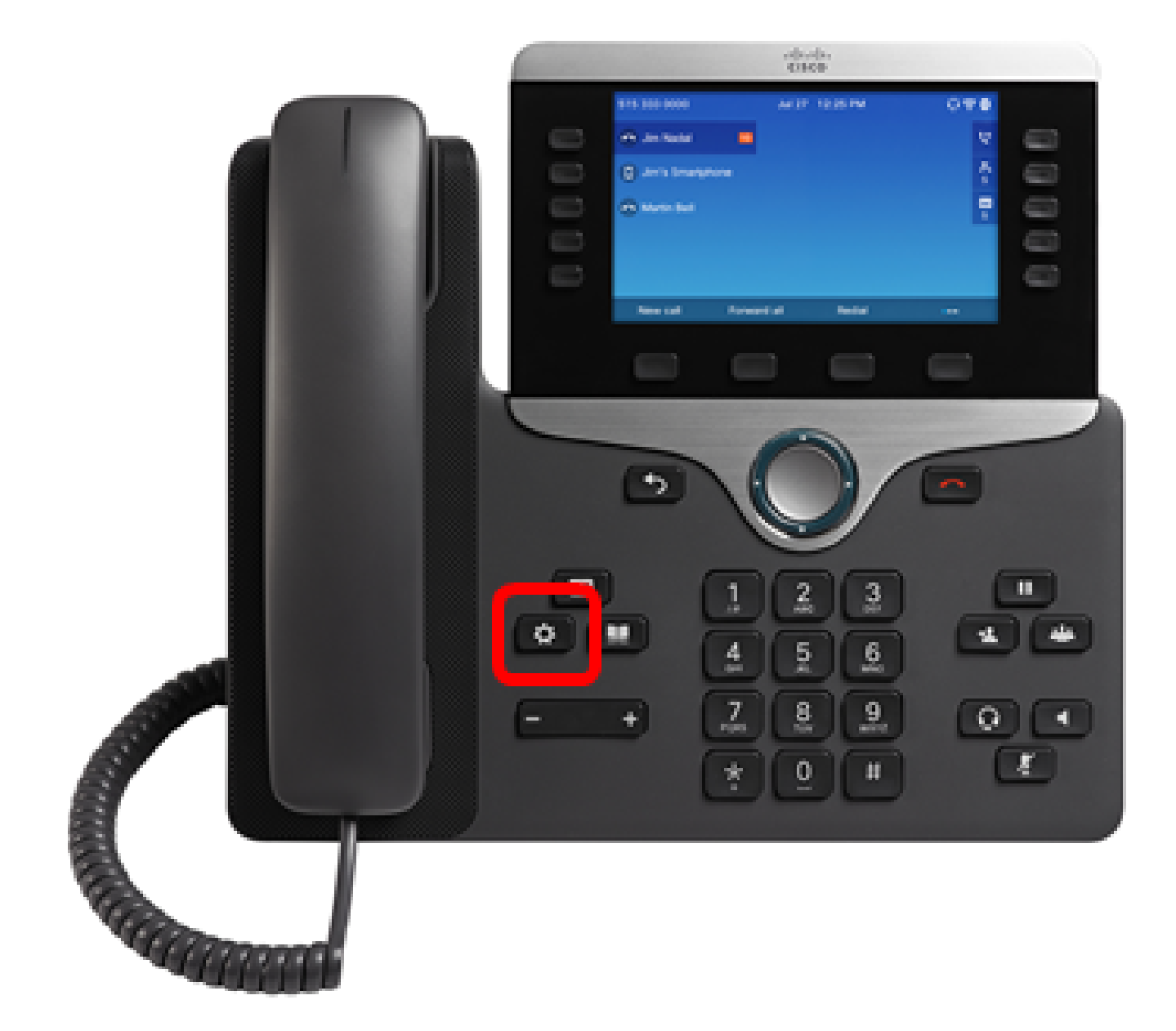

步驟 3.使用Navigation cluster 按鈕選擇Bluetooth

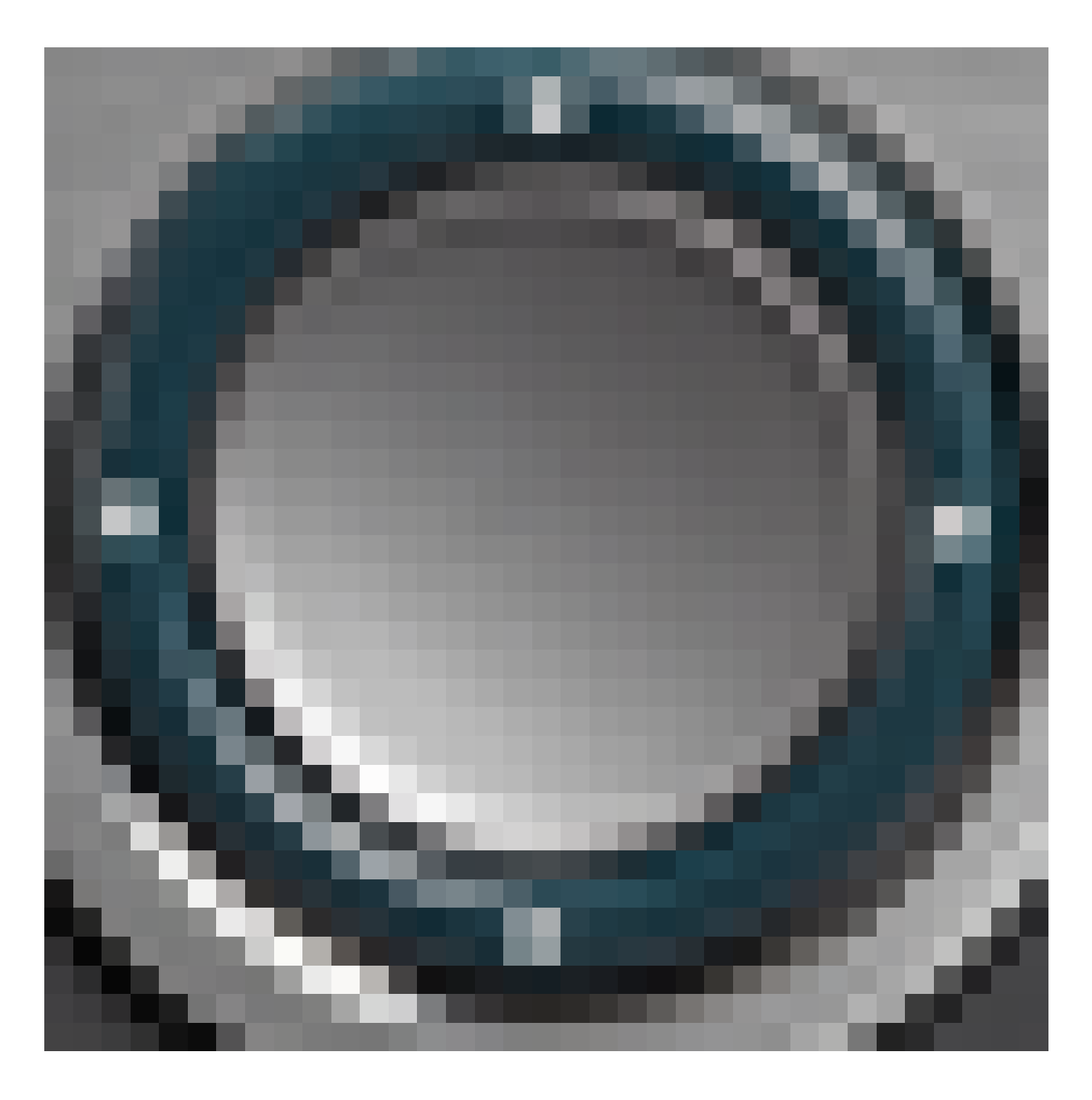

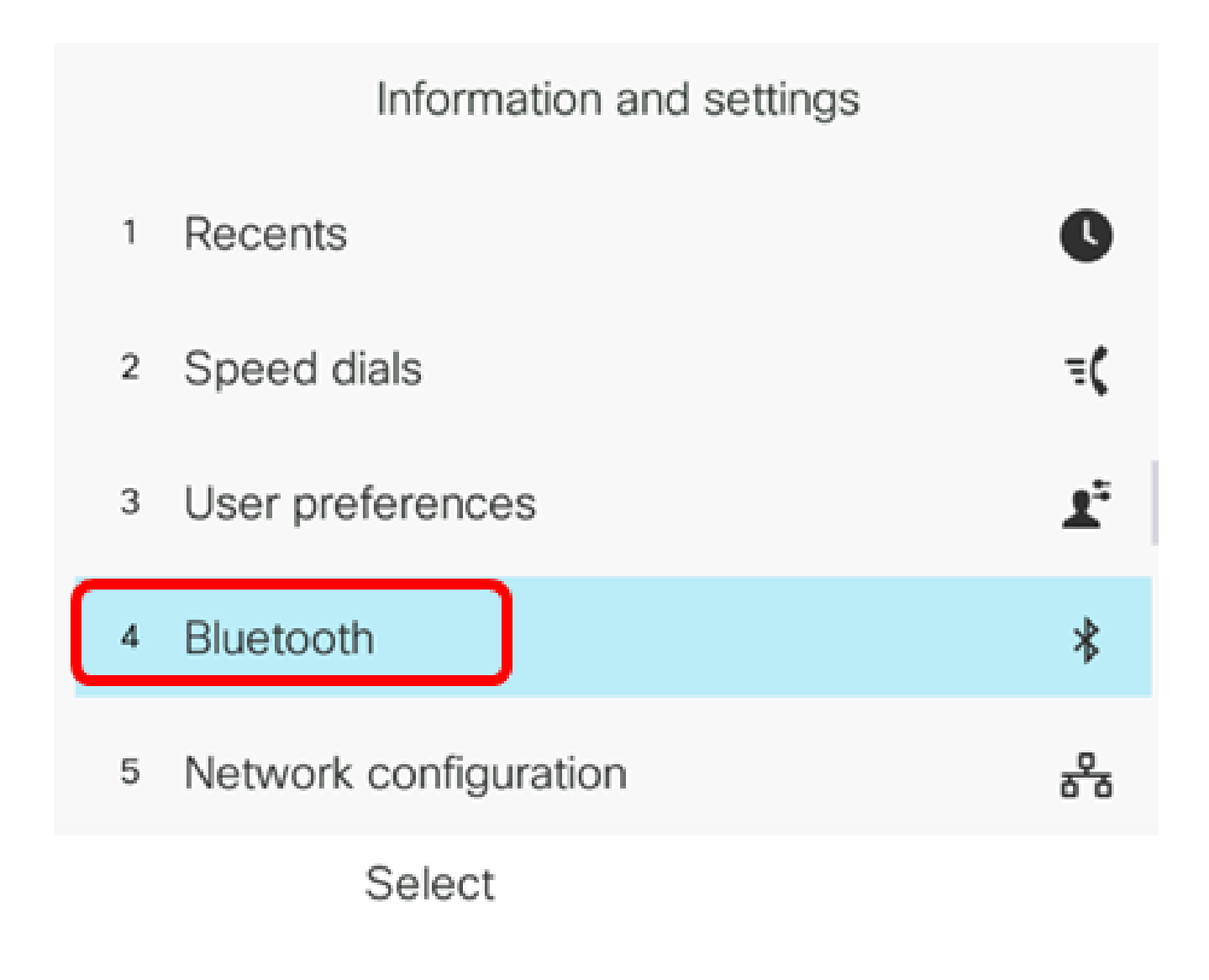

步驟 4.選擇Devices。

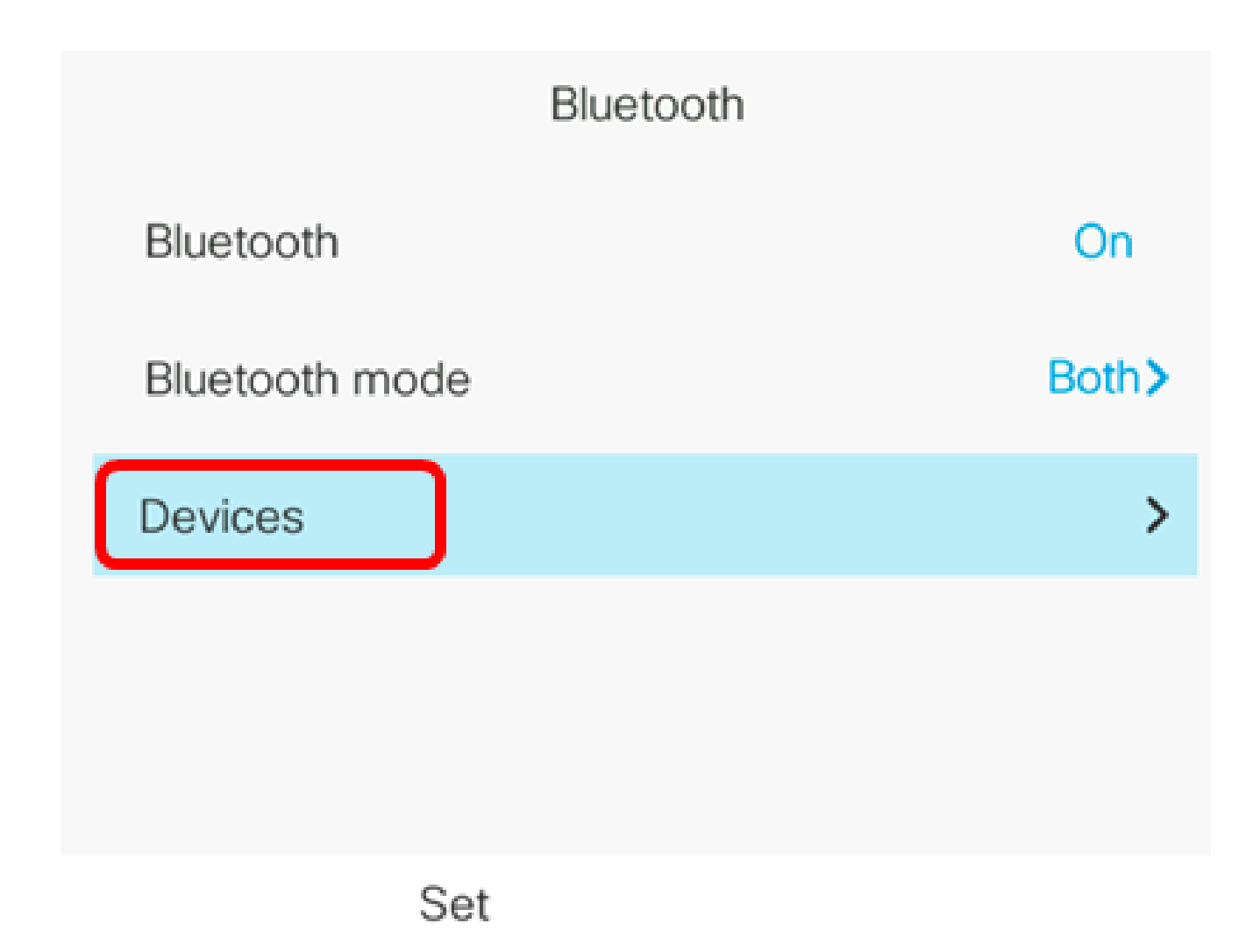

步驟 5.按Scan軟鍵搜尋啟用藍芽的流動裝置。

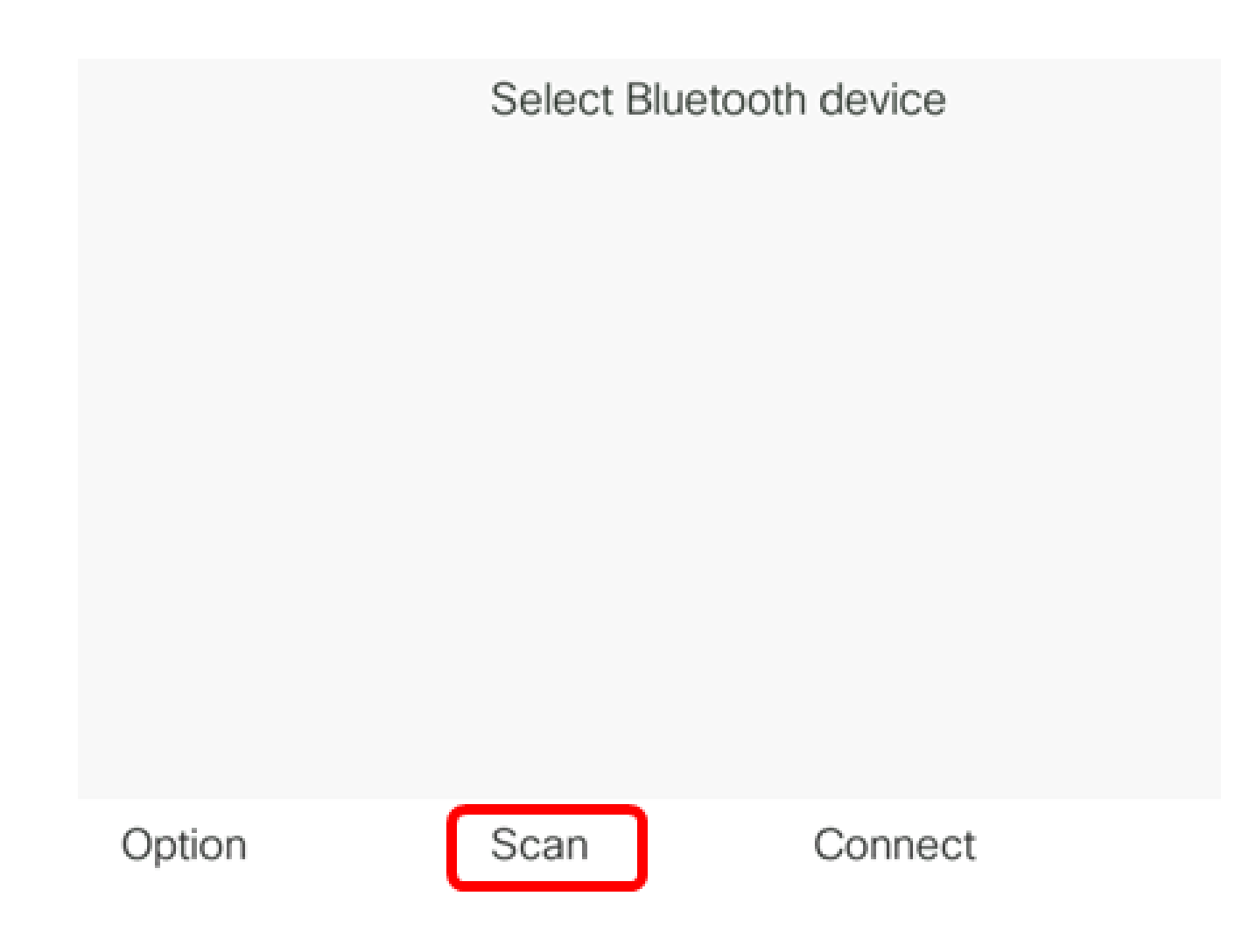

IP電話將開始掃描可用的藍芽裝置。完成後,將顯示所有檢測到的藍芽裝置。

# **Scan for Bluetooth devices**

Cancel

步驟 6.按導航集群

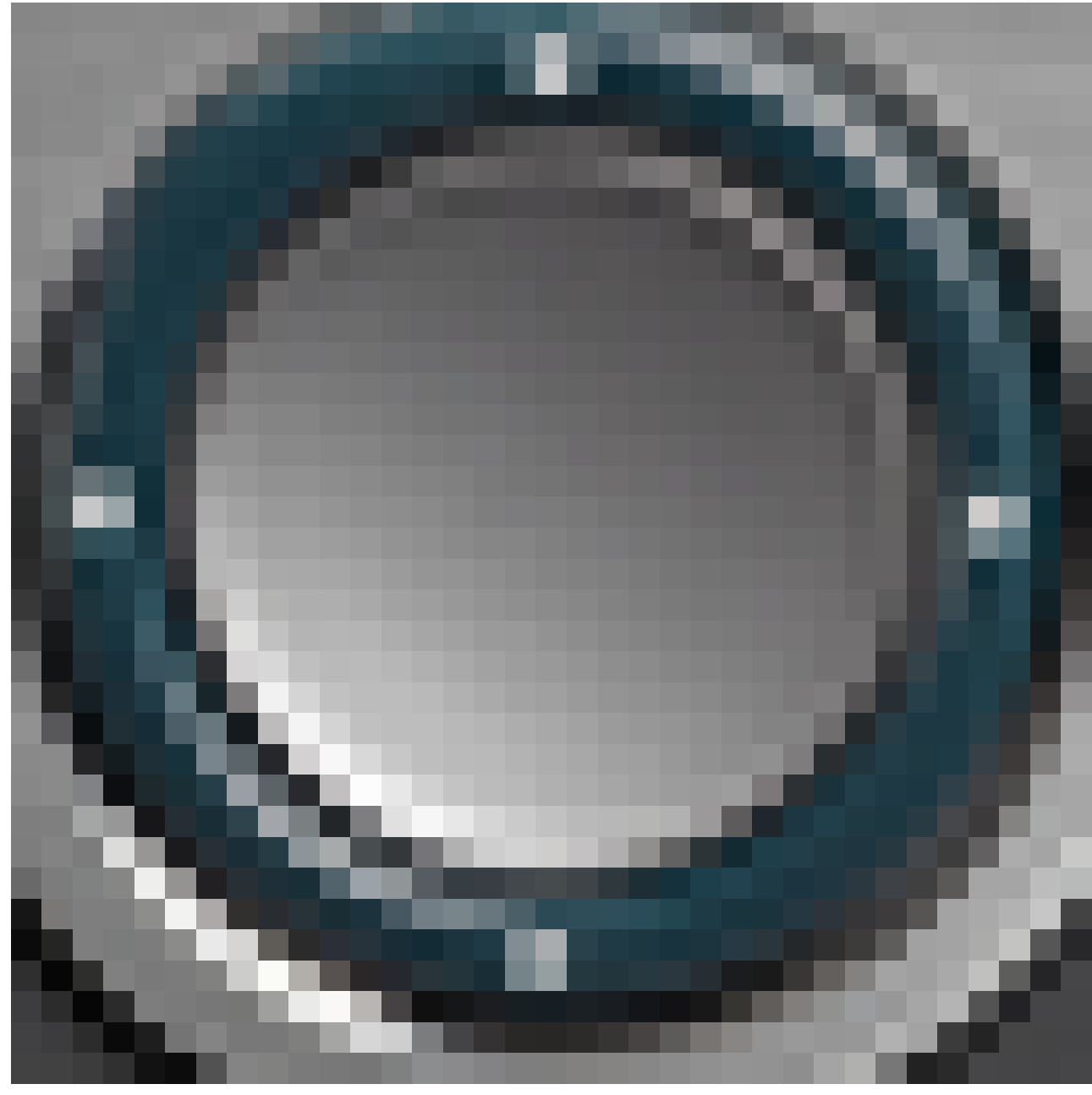

(上或下)按鈕選擇您的首選流動裝置,然後按Connect軟鍵。

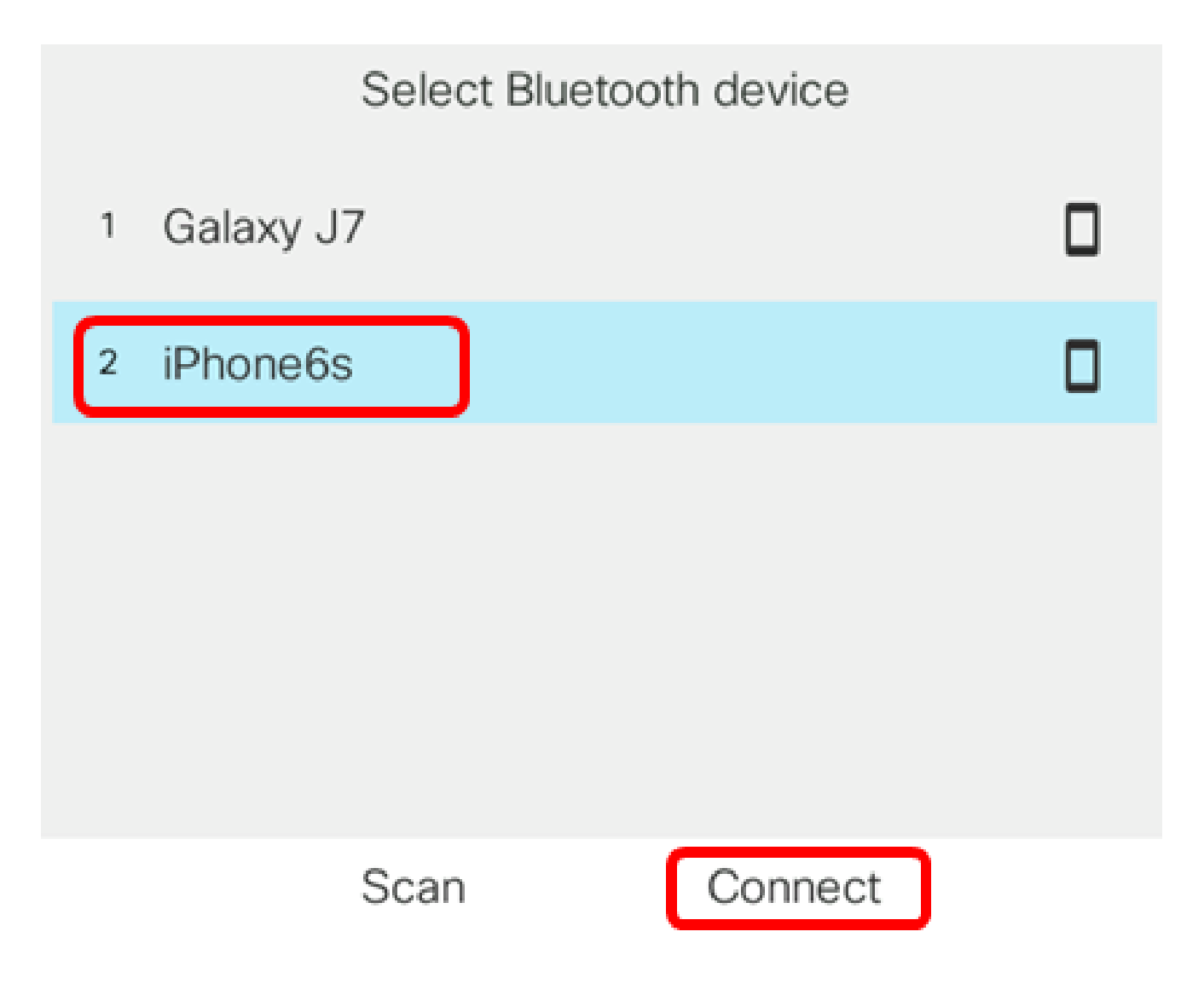

注意:在本示例中,選擇了iPhone6。

步驟 7.在您的流動裝置上,應該顯示帶有IP電話裝置ID的藍芽配對請求。確認PIN碼,然後按 一下「Pair」。

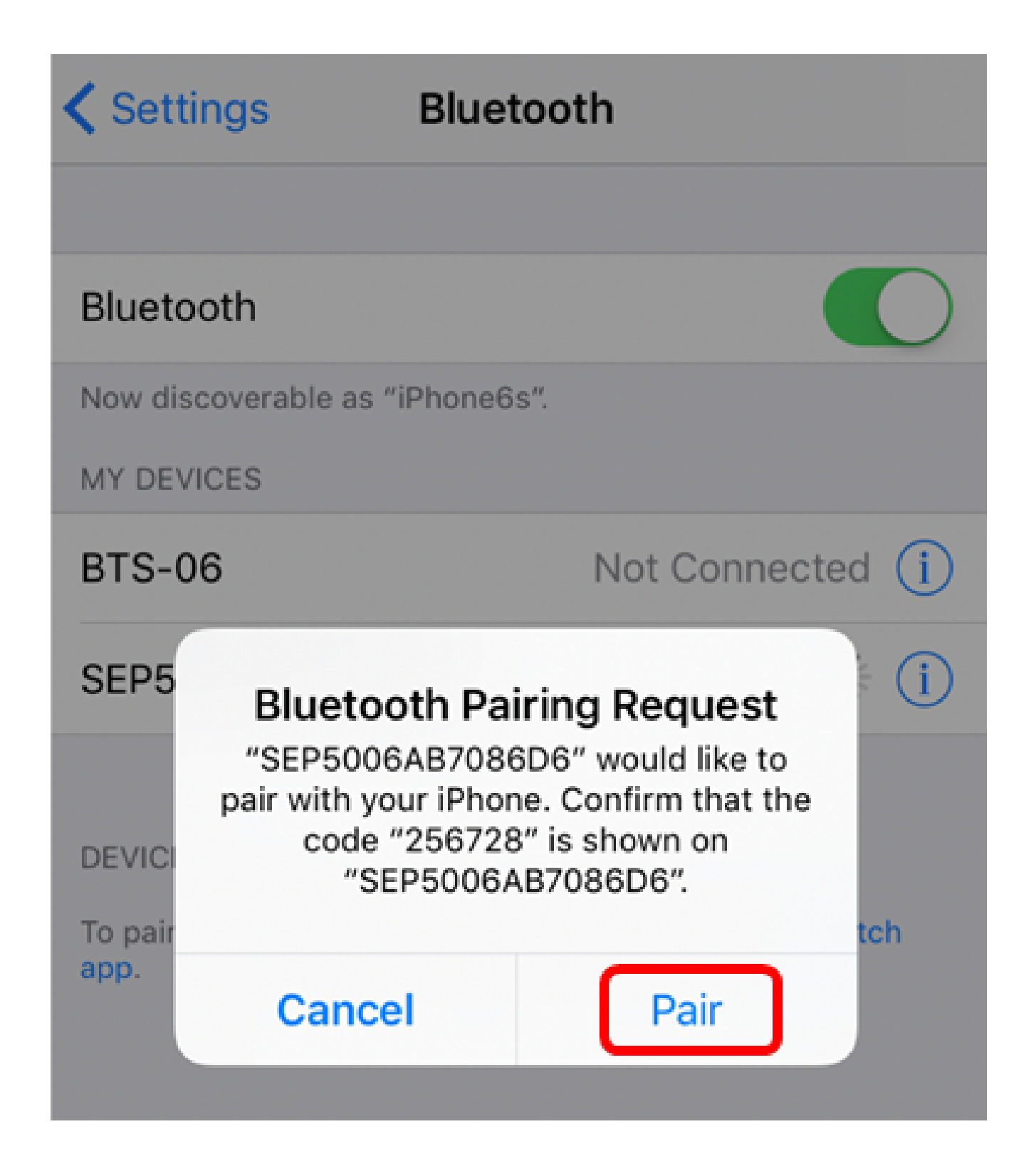

注意:在本示例中,裝置ID為SEP5006AB7086D6,PIN碼為256728。

步驟 8.在IP電話上按OK軟鍵。

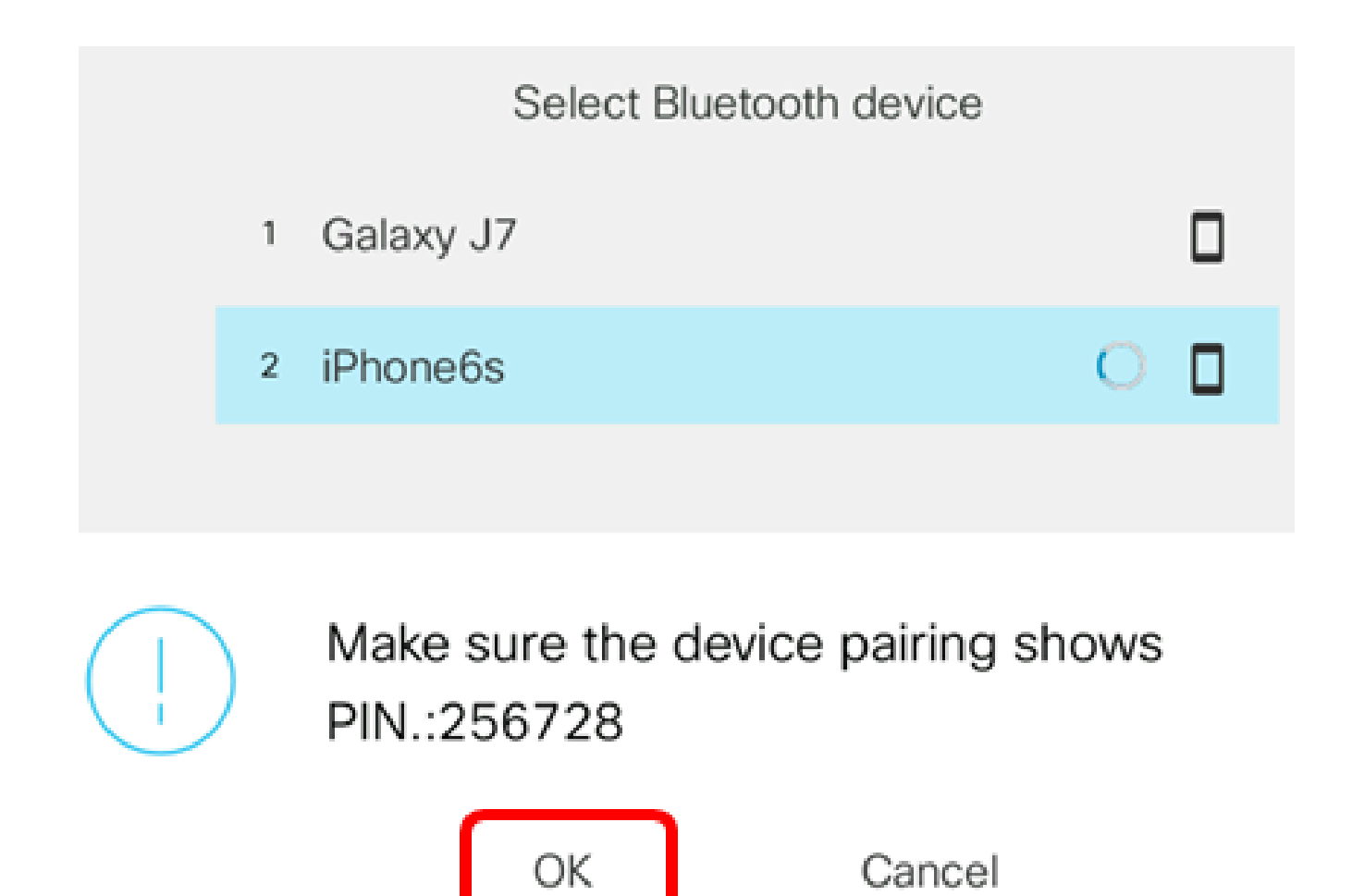

藍芽裝置配對後,配置的流動裝置旁邊將顯示一個檢查圖示。

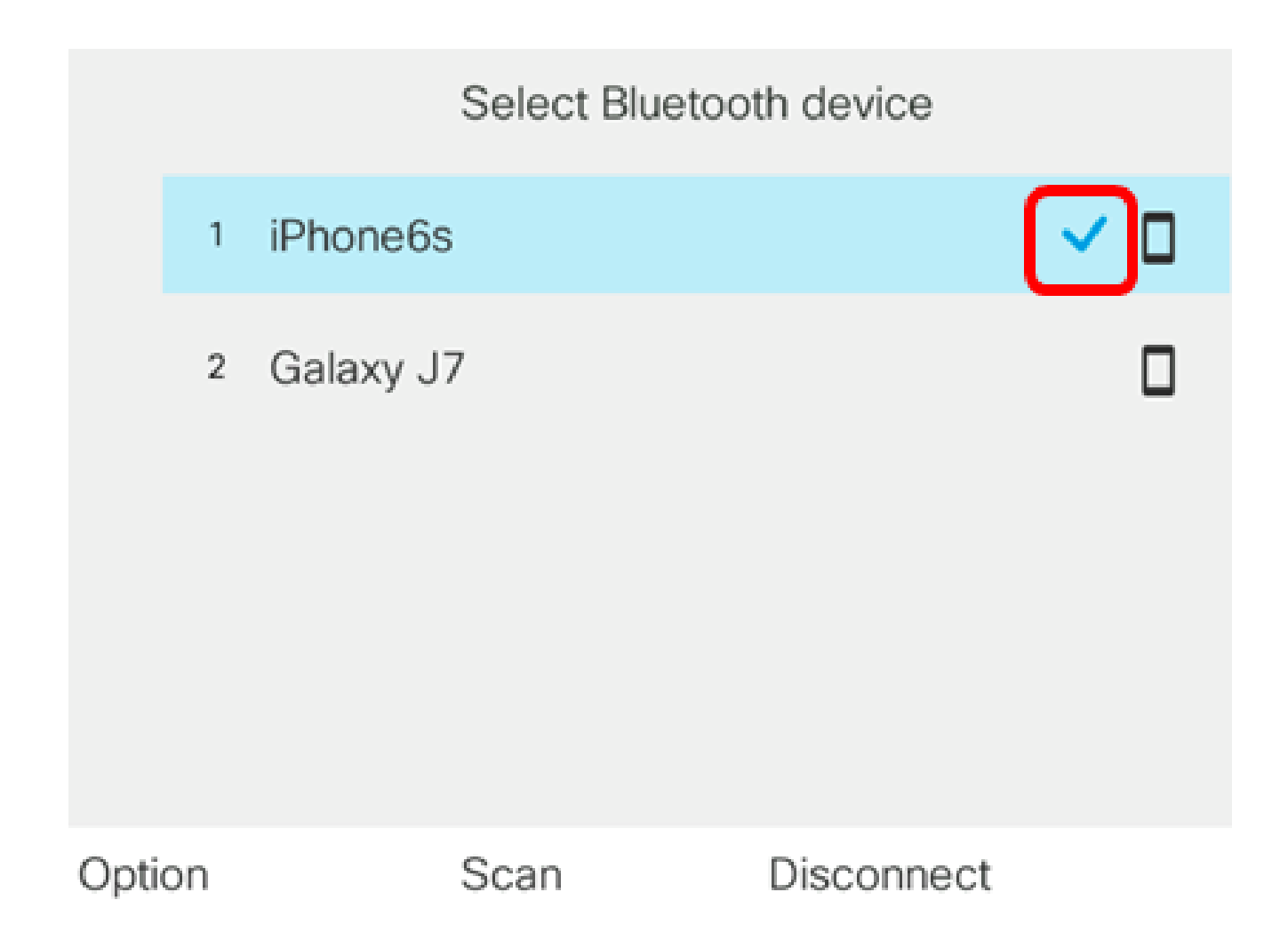

在您的行動電話上,IP電話的裝置ID應顯示為「已連線」。

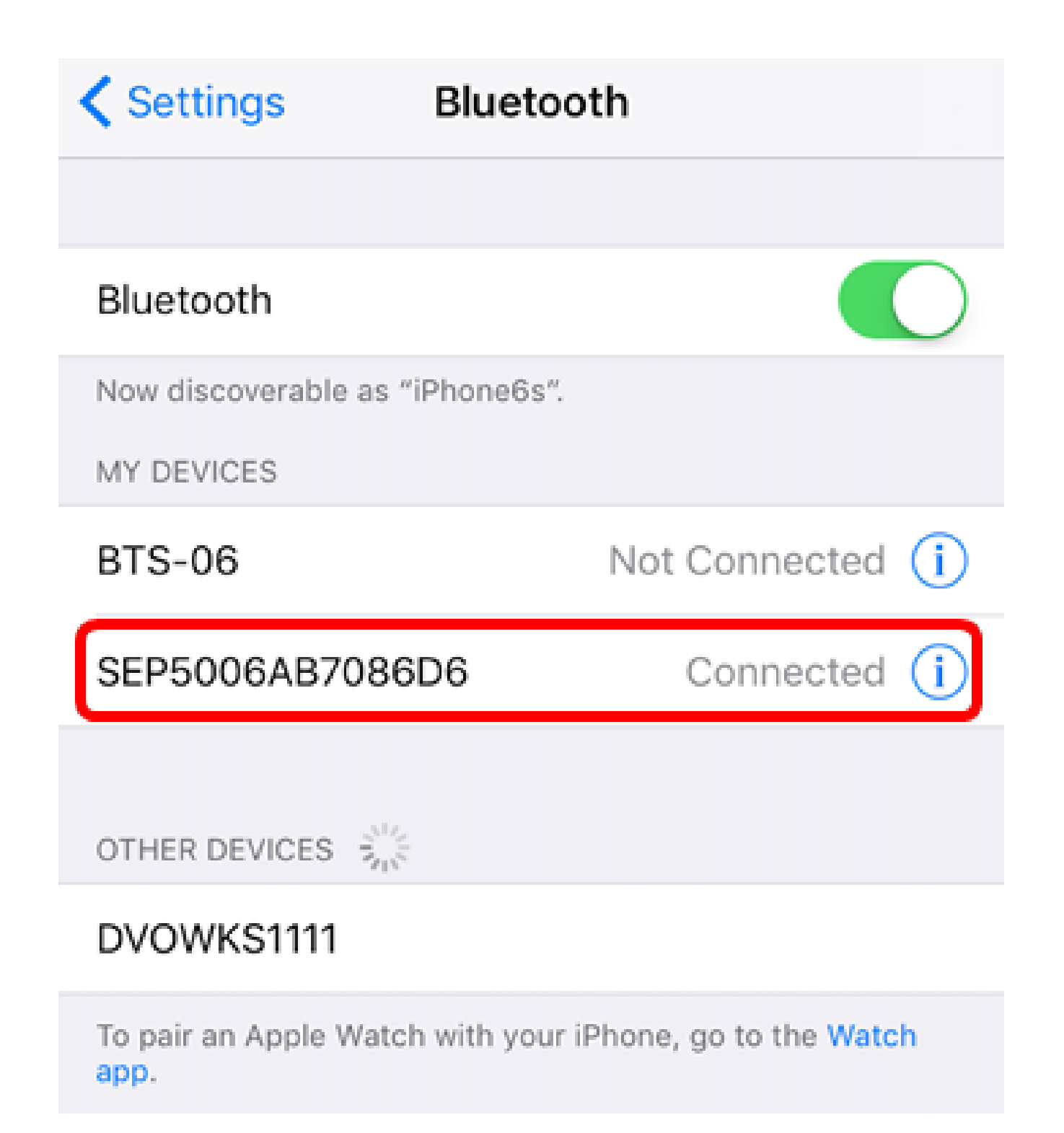

步驟 9.按IP電話上的Applications按鈕

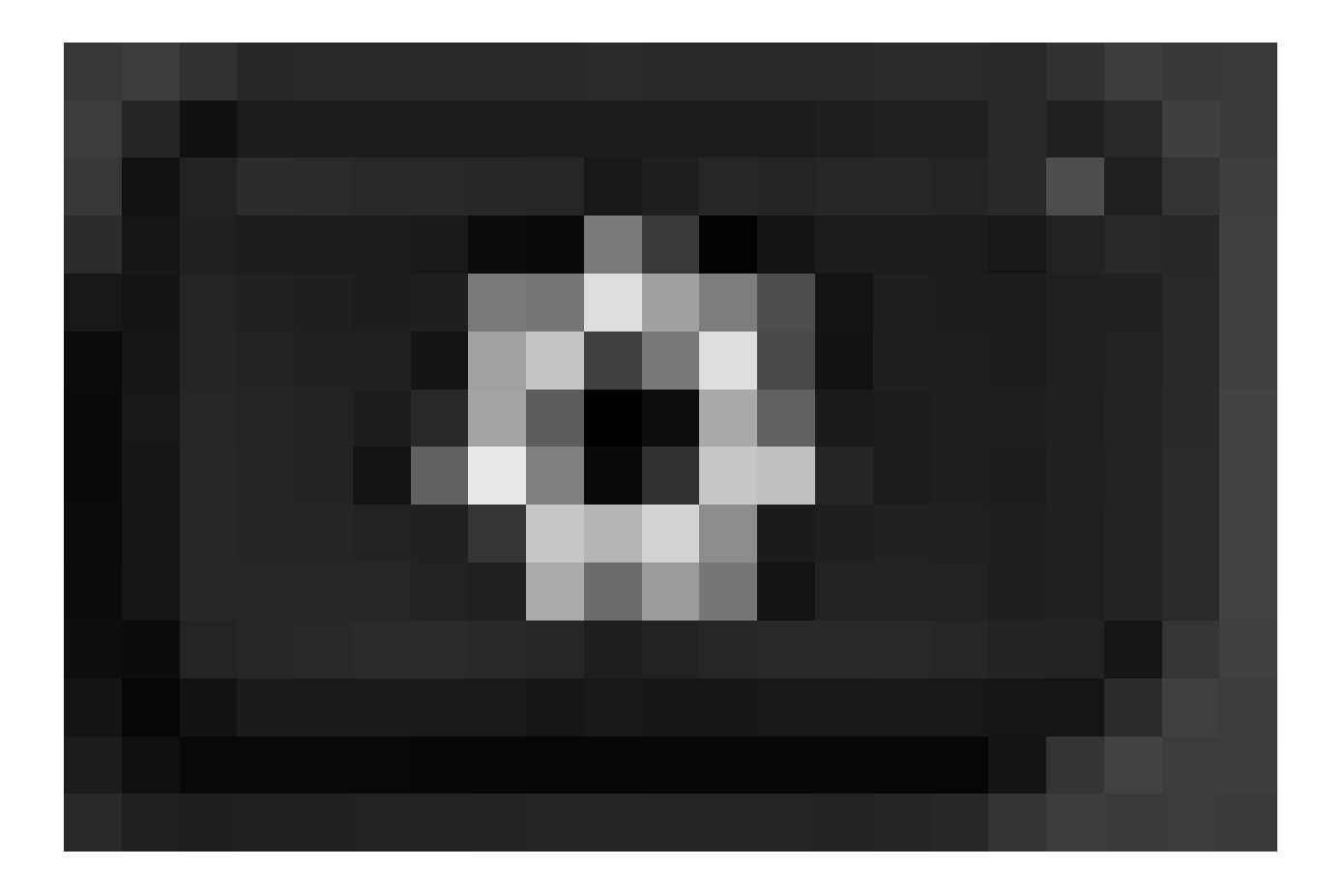

。流動裝置擴展應該顯示在IP電話的GUI中。

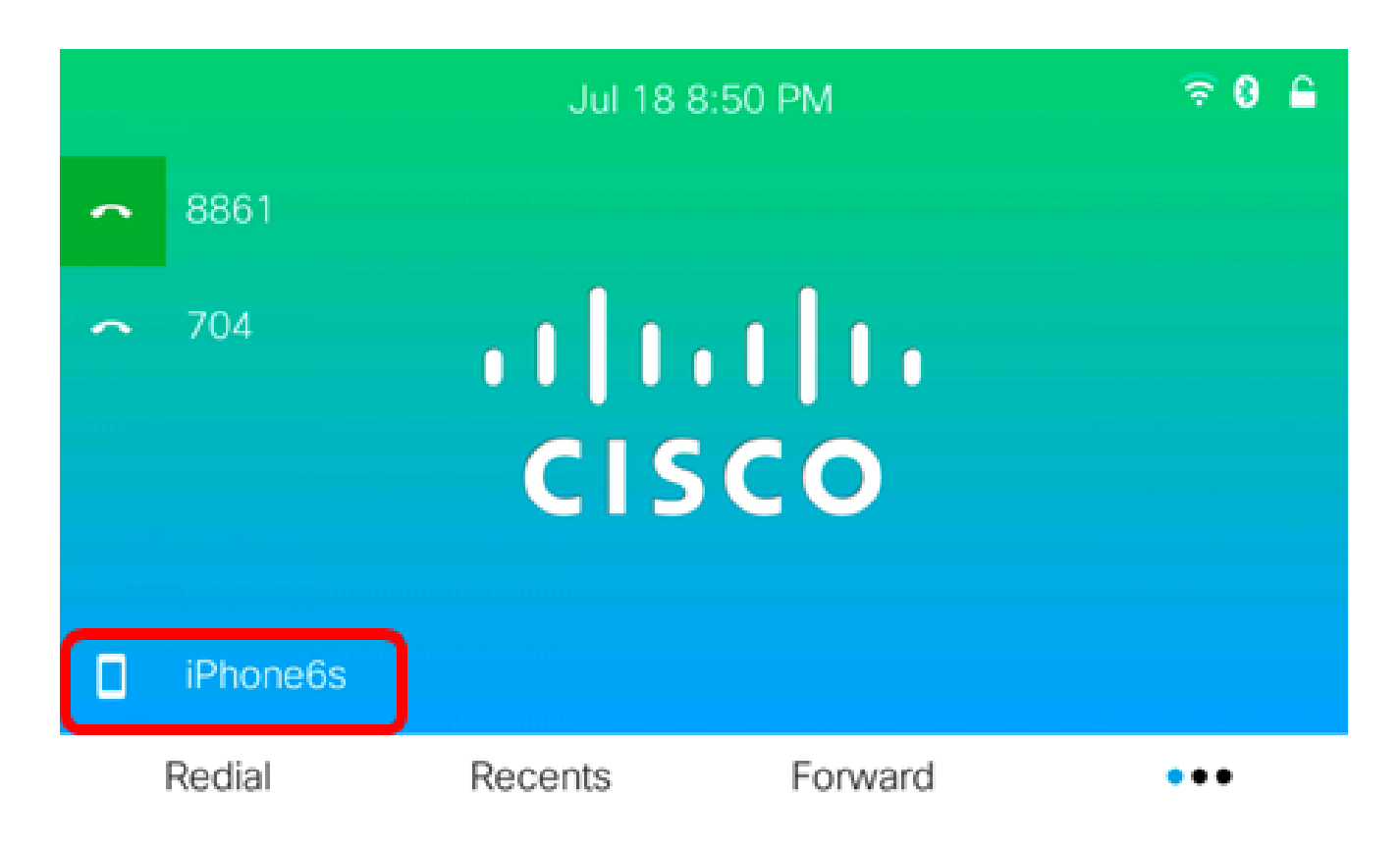

步驟10。(可選)系統將提示您將移動聯絡人儲存到IP電話。按Yes將所有移動聯絡人儲存在

注意:在本示例中,選擇了「是」。

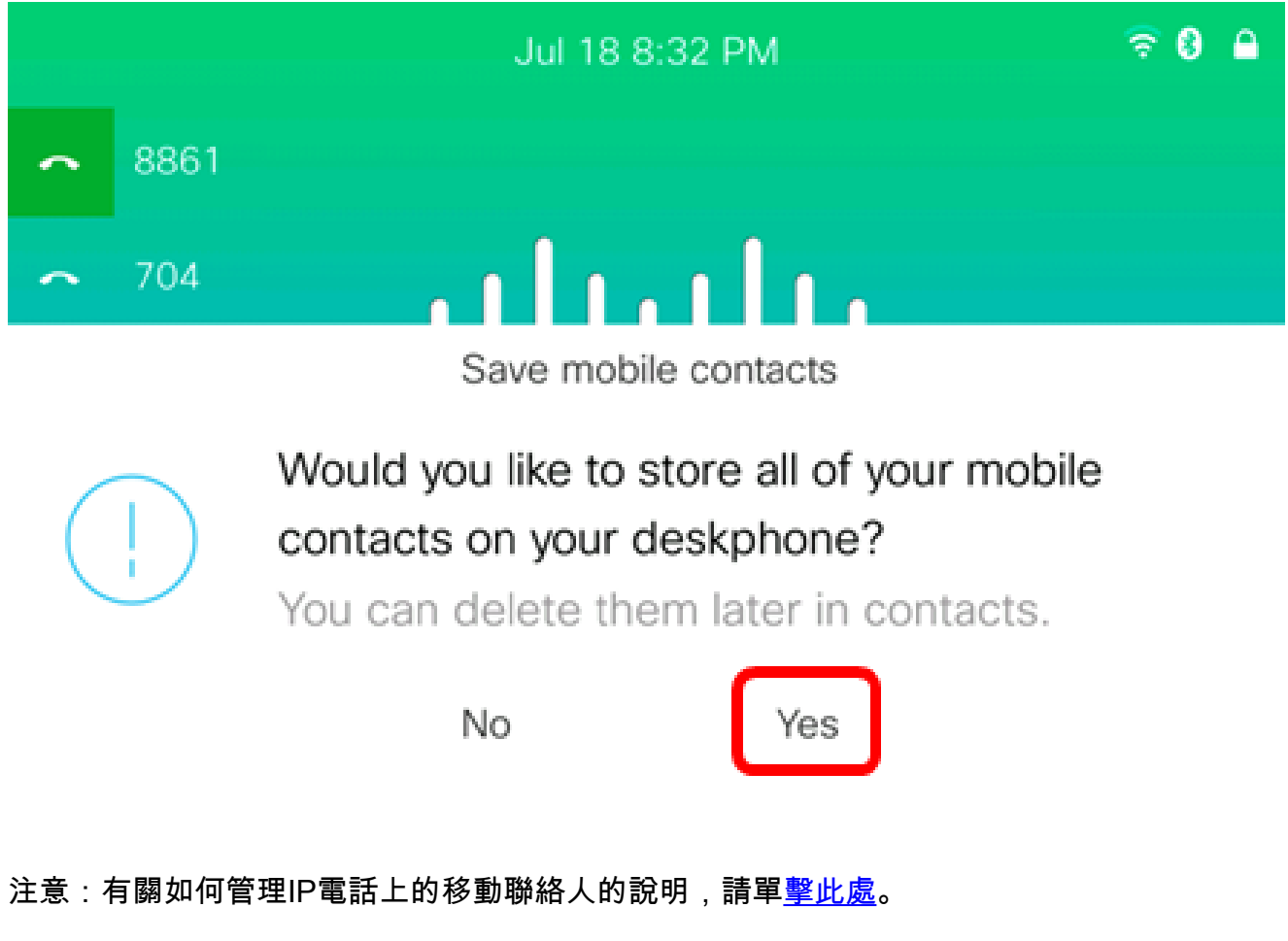

現在,您應該已經成功地將流動裝置與Cisco IP電話8800系列多平台電話配對。

從IP電話上斷開或刪除流動裝置

步驟 1.按IP電話上的Applications按鈕。

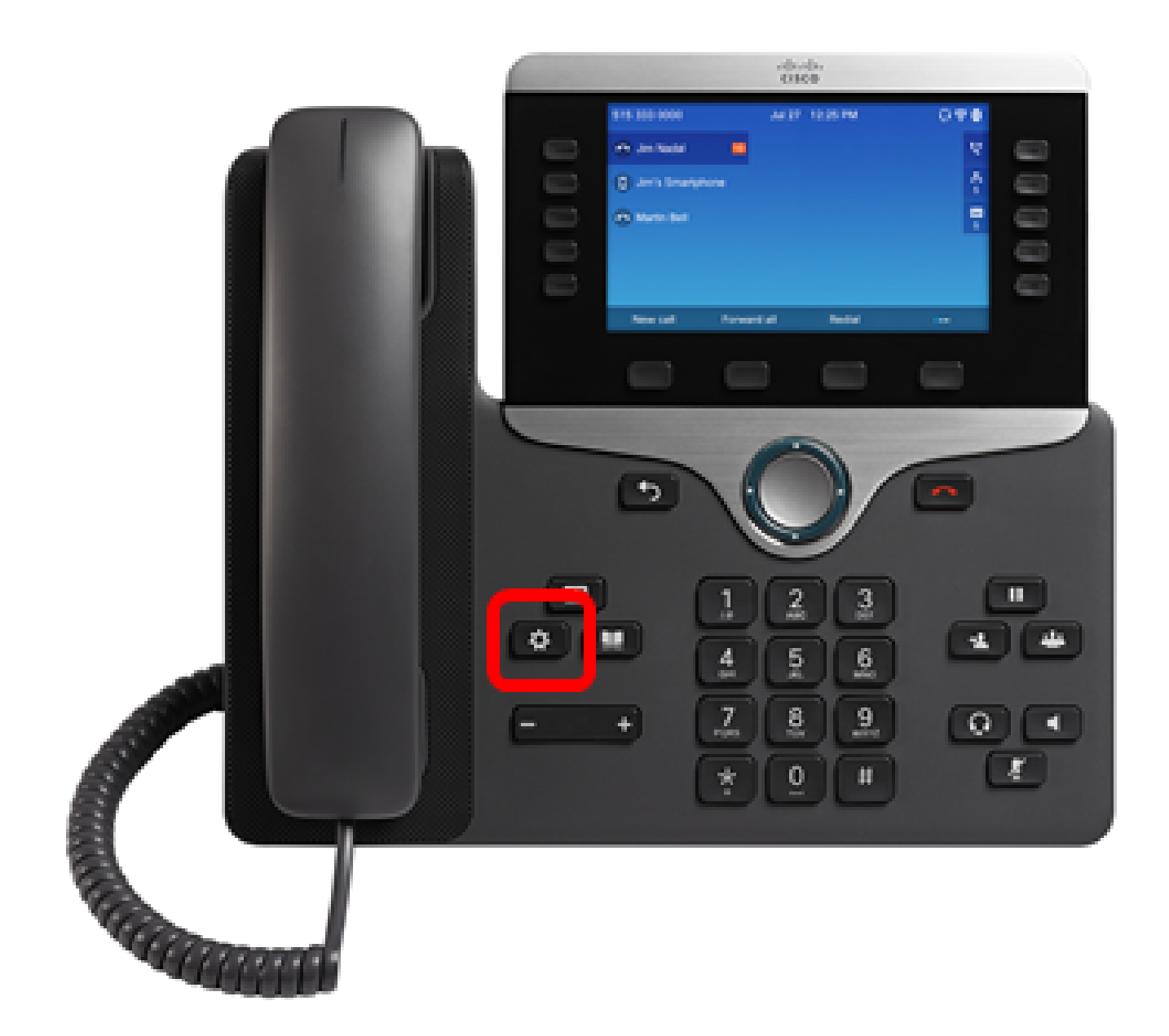

步驟 2.使用導航選擇Bluetooth 叢集

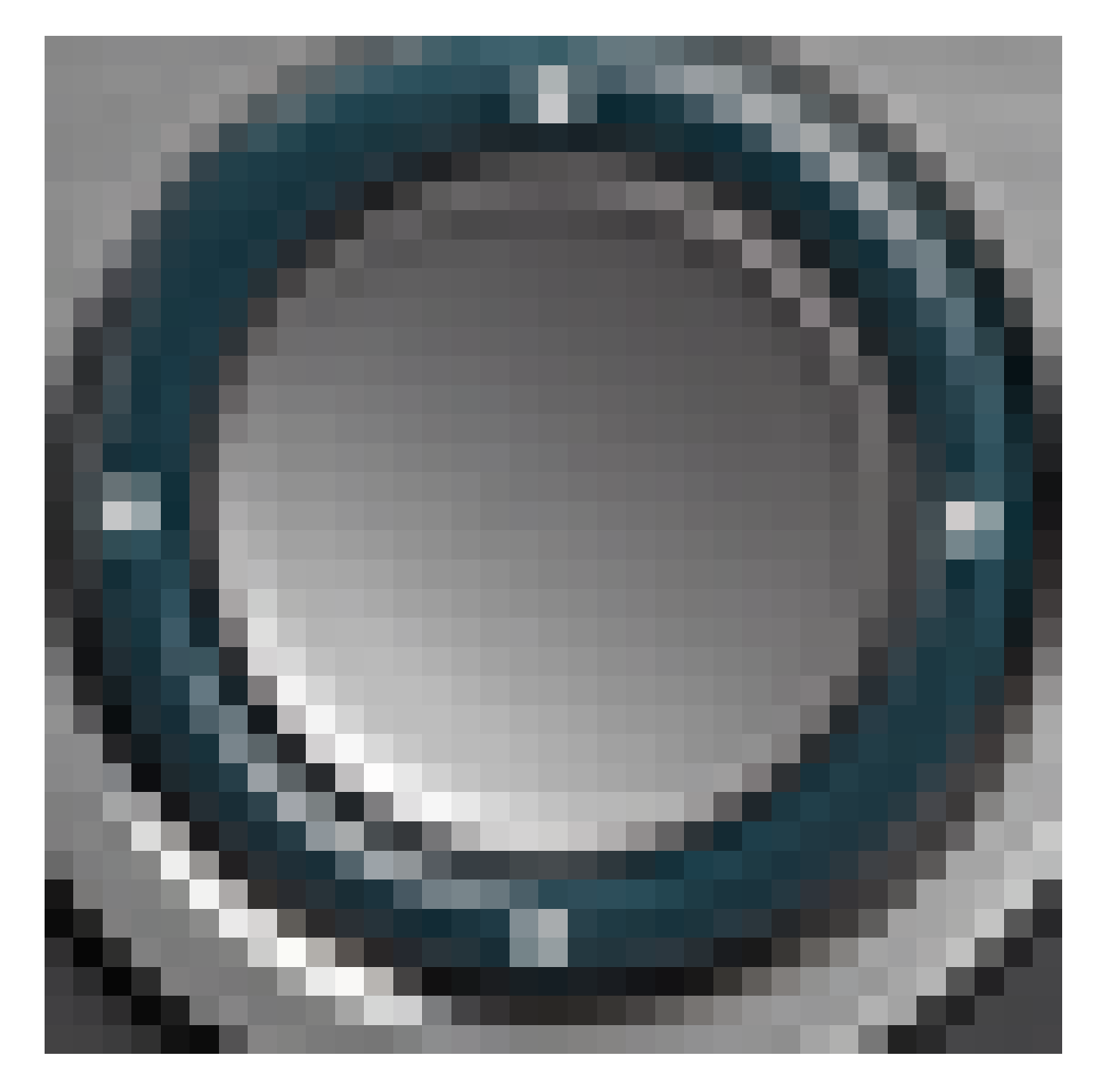

按鈕。

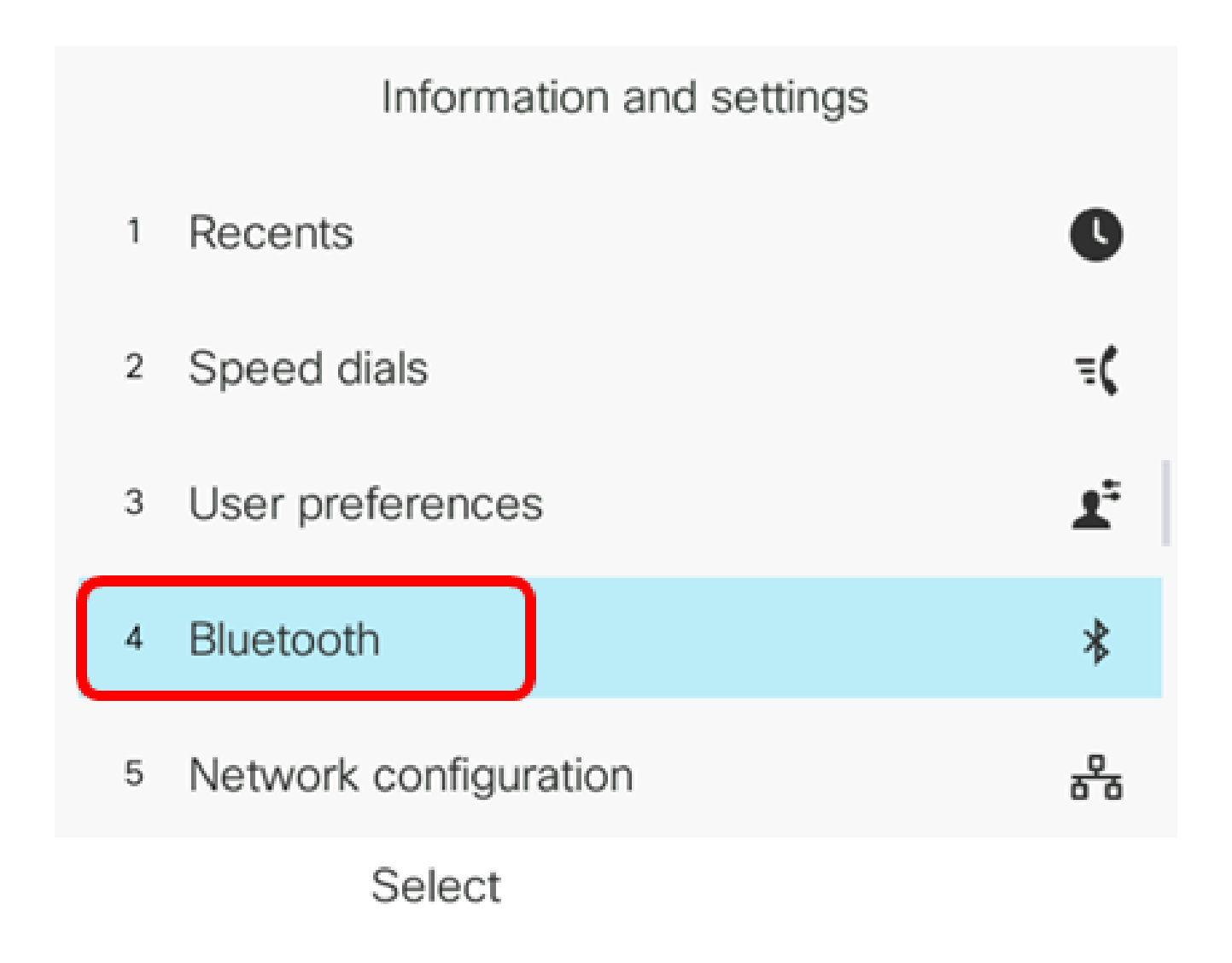

步驟 3.選擇Devices。

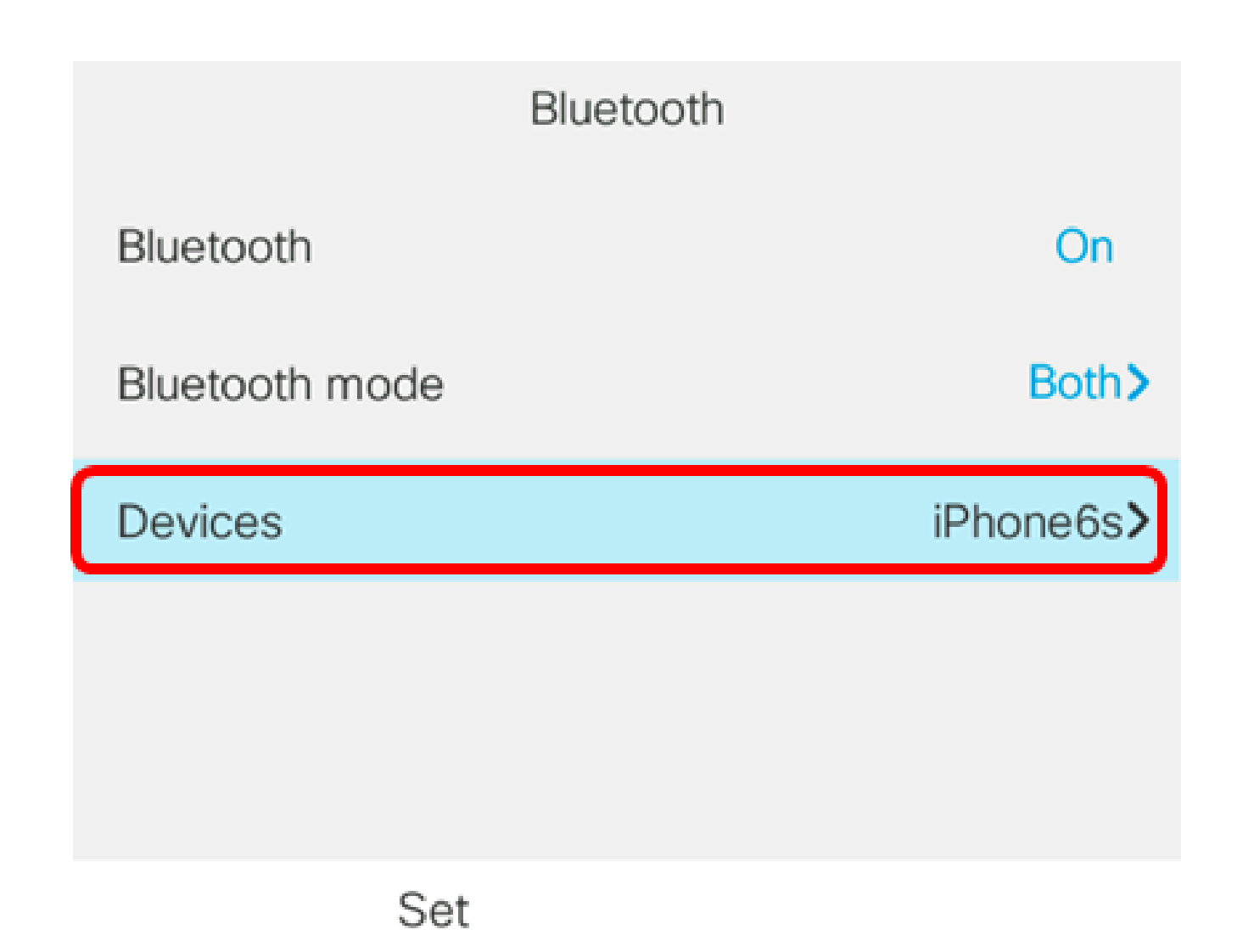

步驟4.(可選)要斷開配對藍芽裝置的連線,請按斷開連線軟鍵。

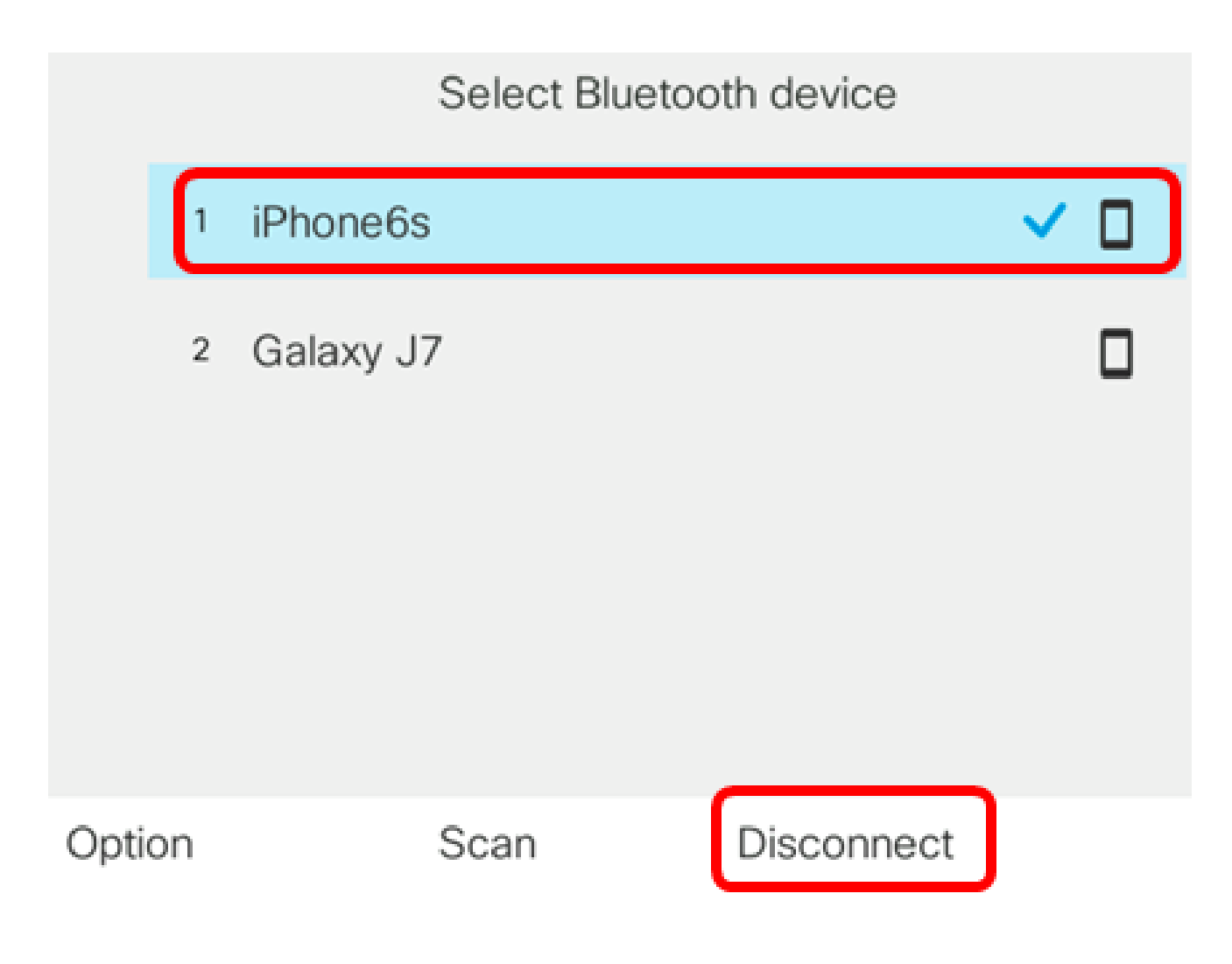

步驟 5.按OK軟鍵確認。

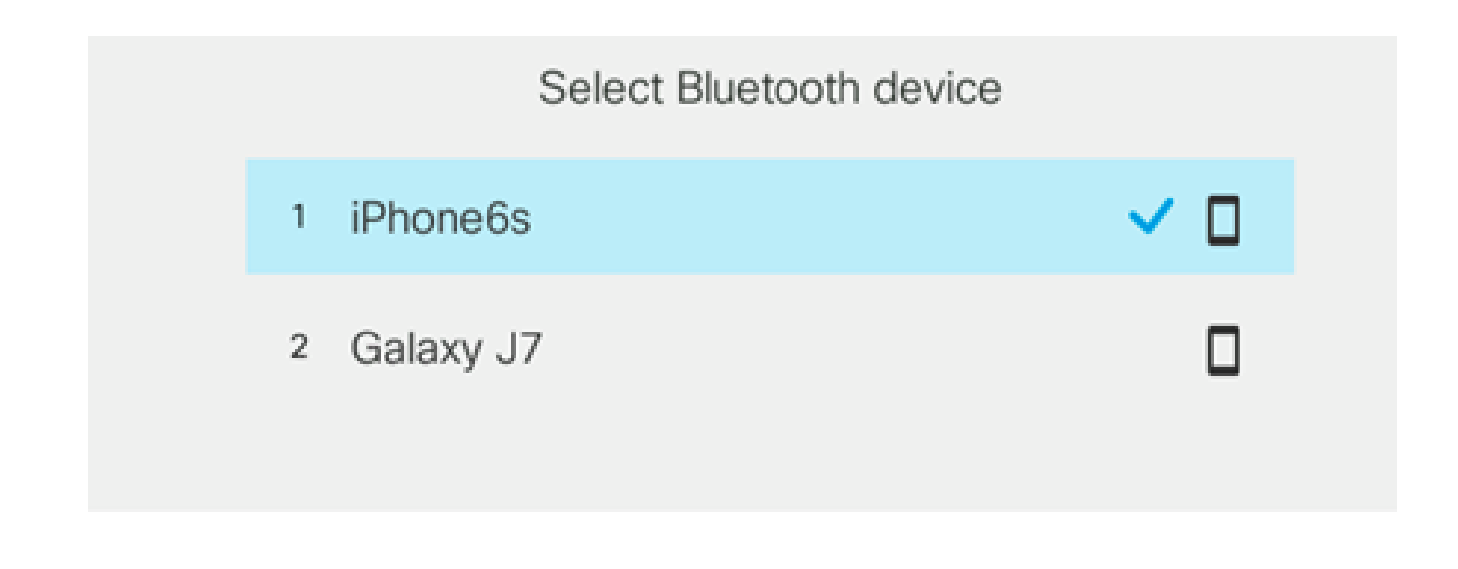

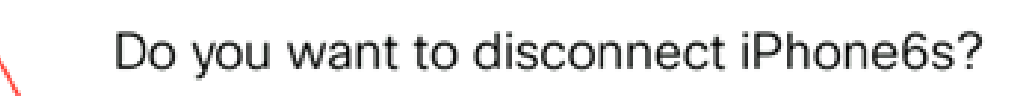

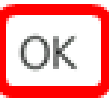

Cancel

步驟6。(可選)要從清單中刪除流動裝置,請按Option軟鍵。

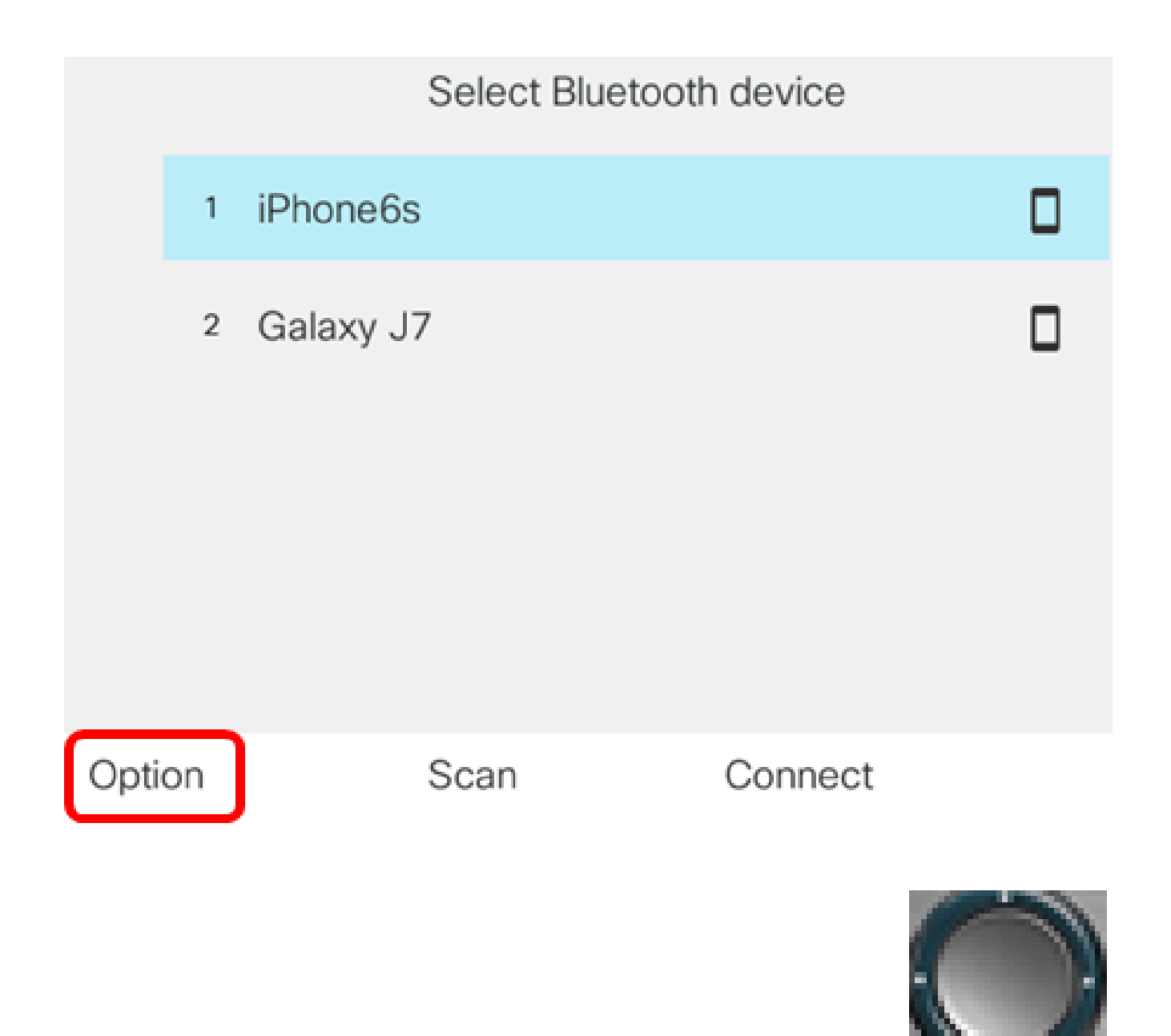

步驟7。(可選)使用Navigation cluster按鈕選擇Delete,然後按Select軟鍵

。

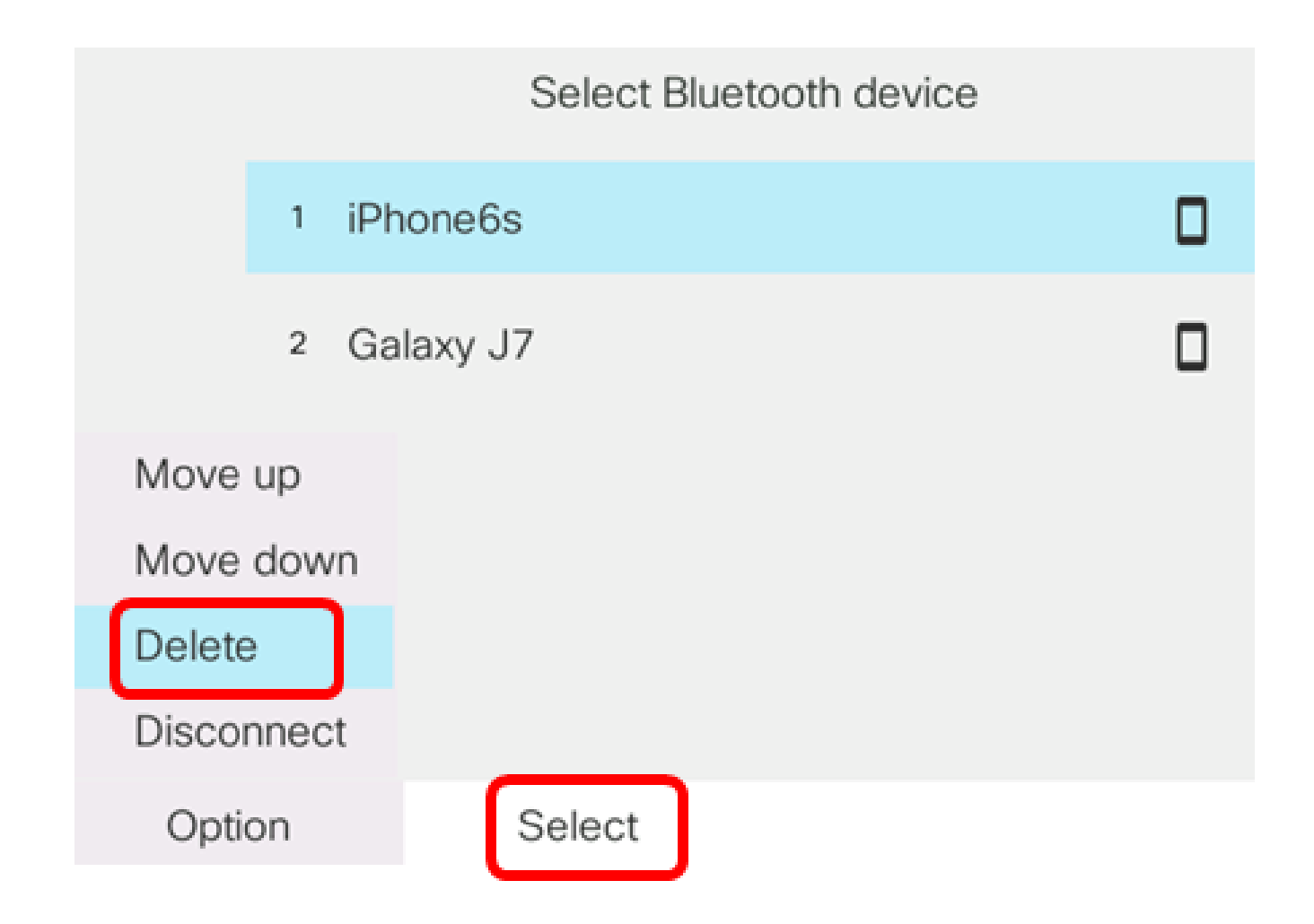

步驟 8.出現「Delete accessory notification(刪除附件通知)」消息提示後,按Delete軟鍵。

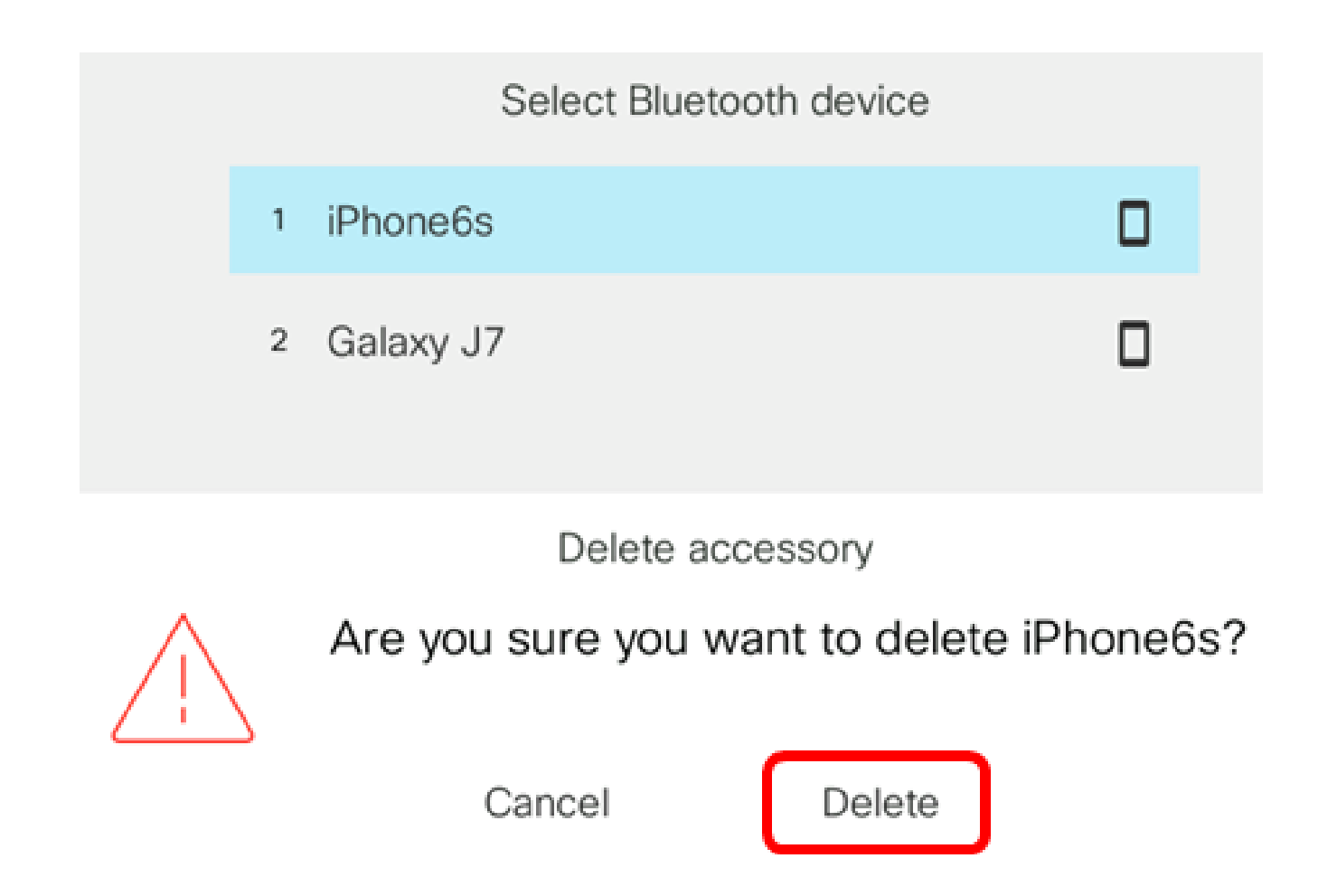

應從藍芽裝置清單中刪除流動裝置。

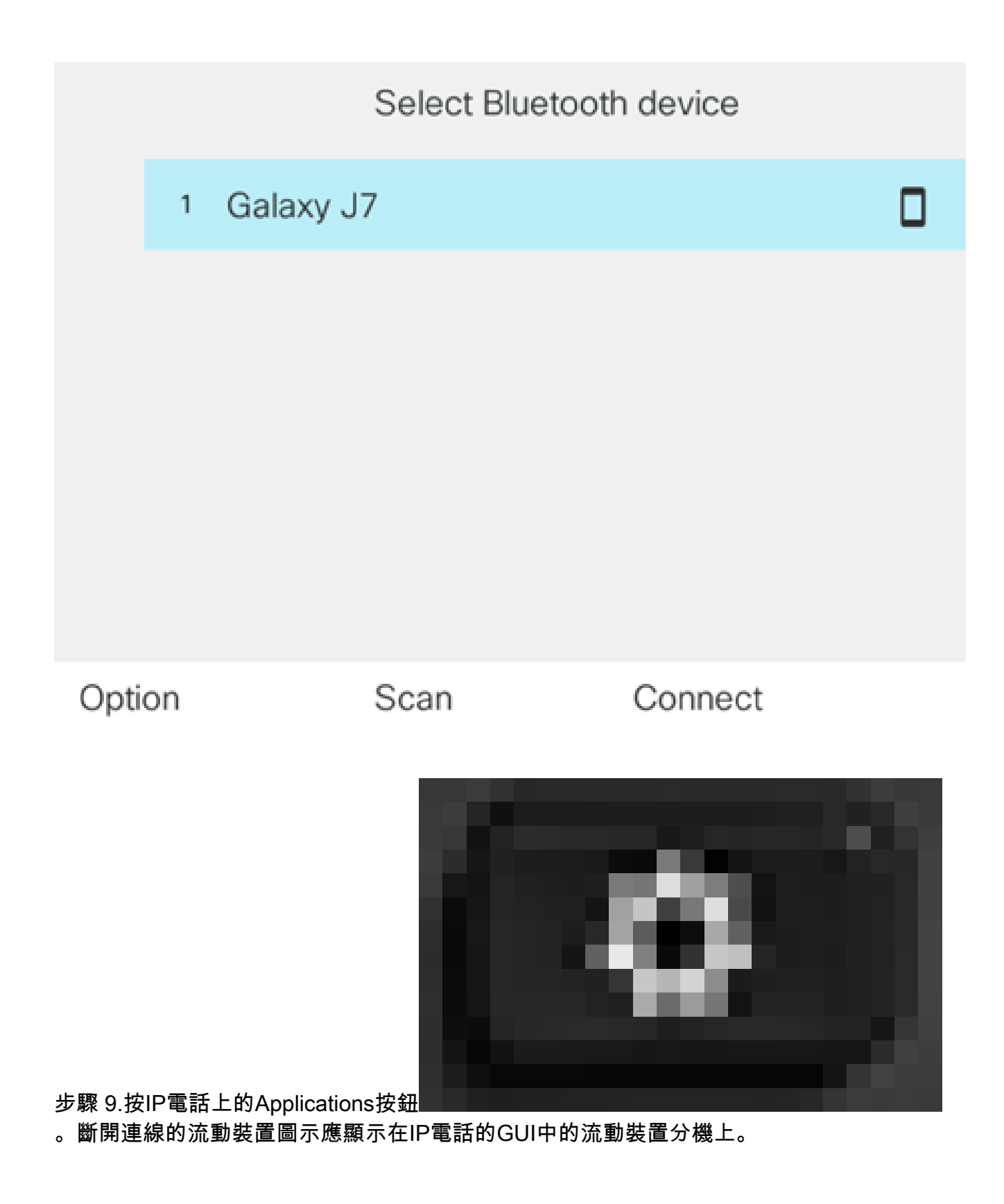

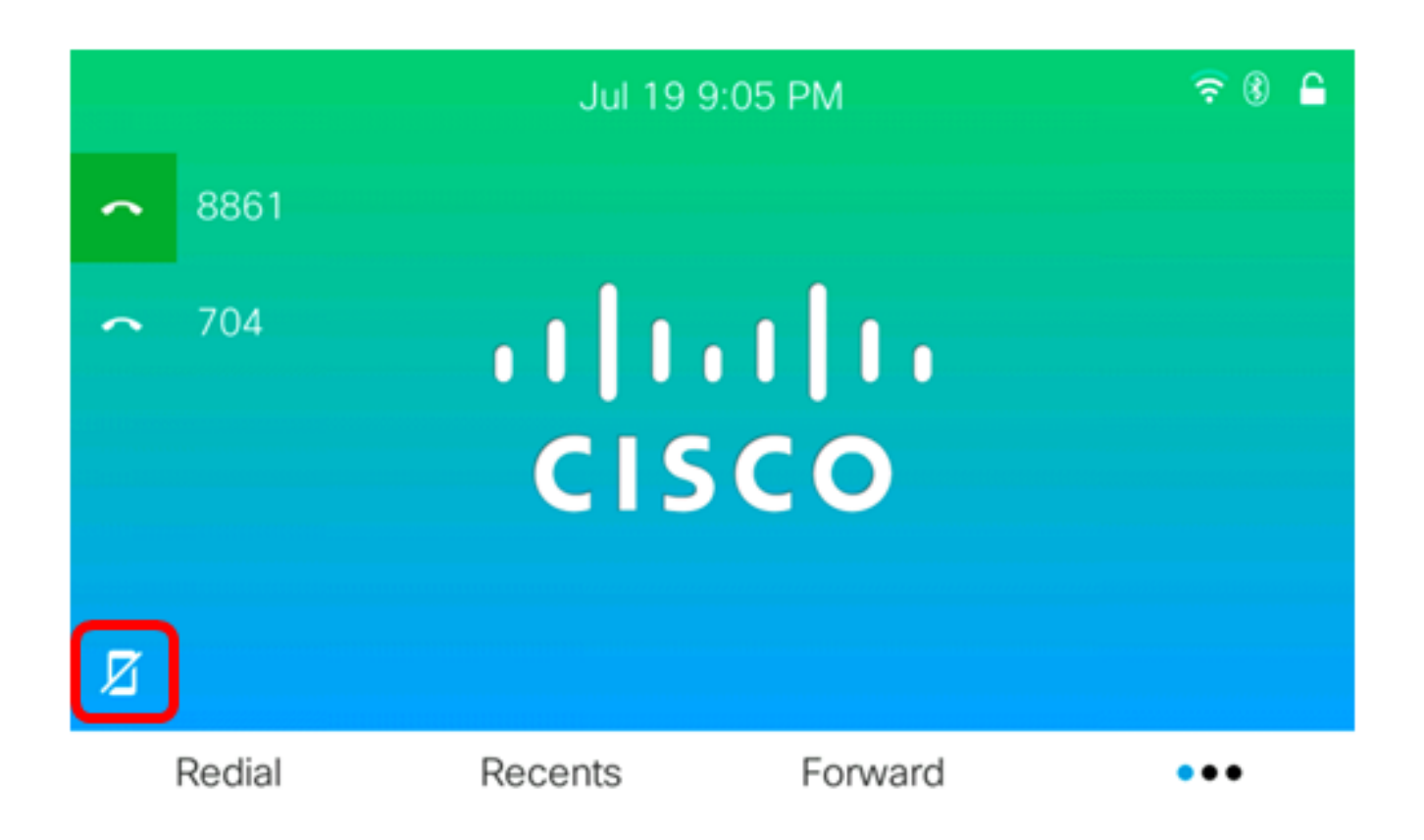

現在,您應該已經成功地從Cisco IP電話8800系列多平台電話斷開連線或移除流動裝置。

從流動裝置斷開或刪除IP電話

步驟 1.在流動裝置上點選Bluetooth。

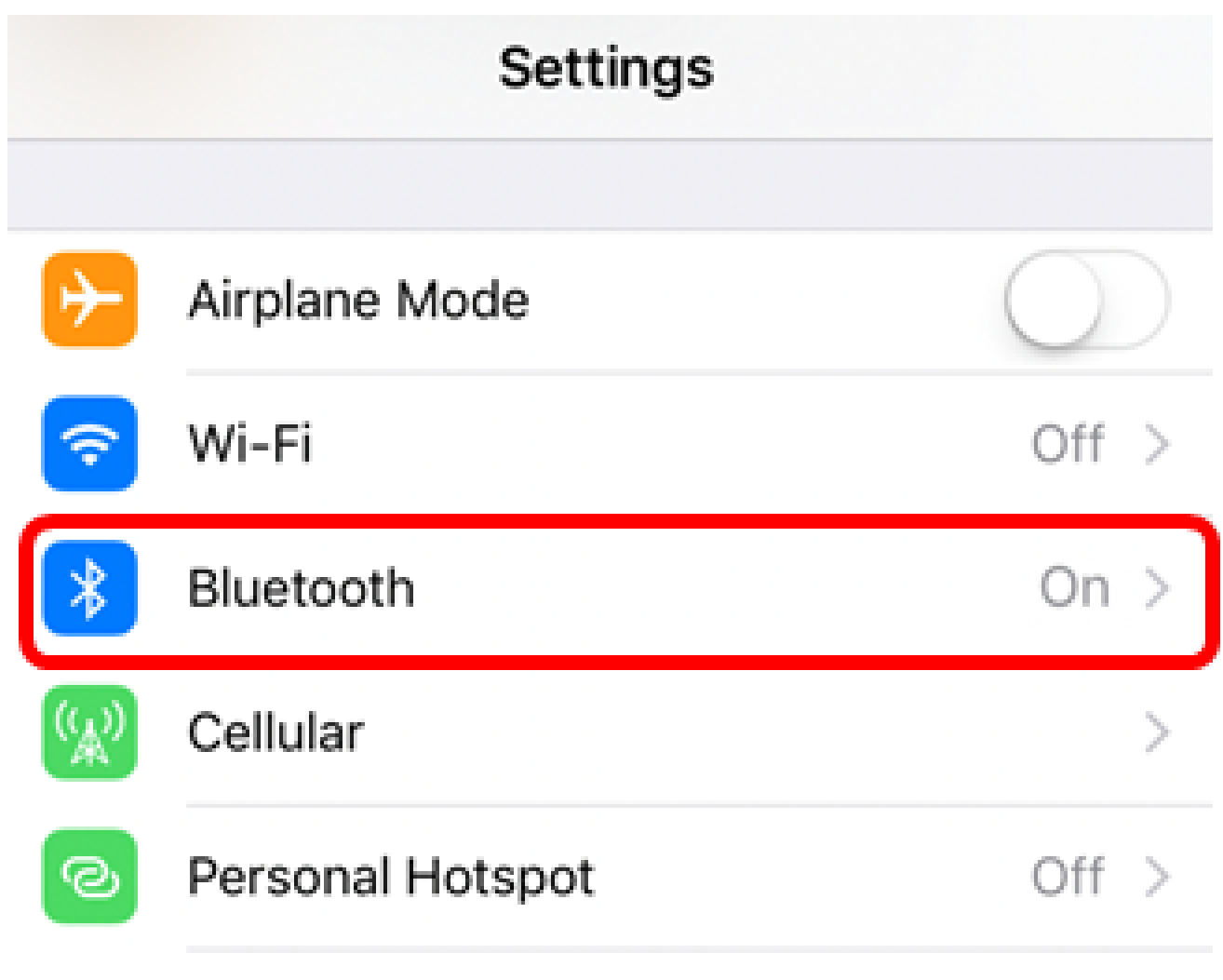

步驟 2.輕觸

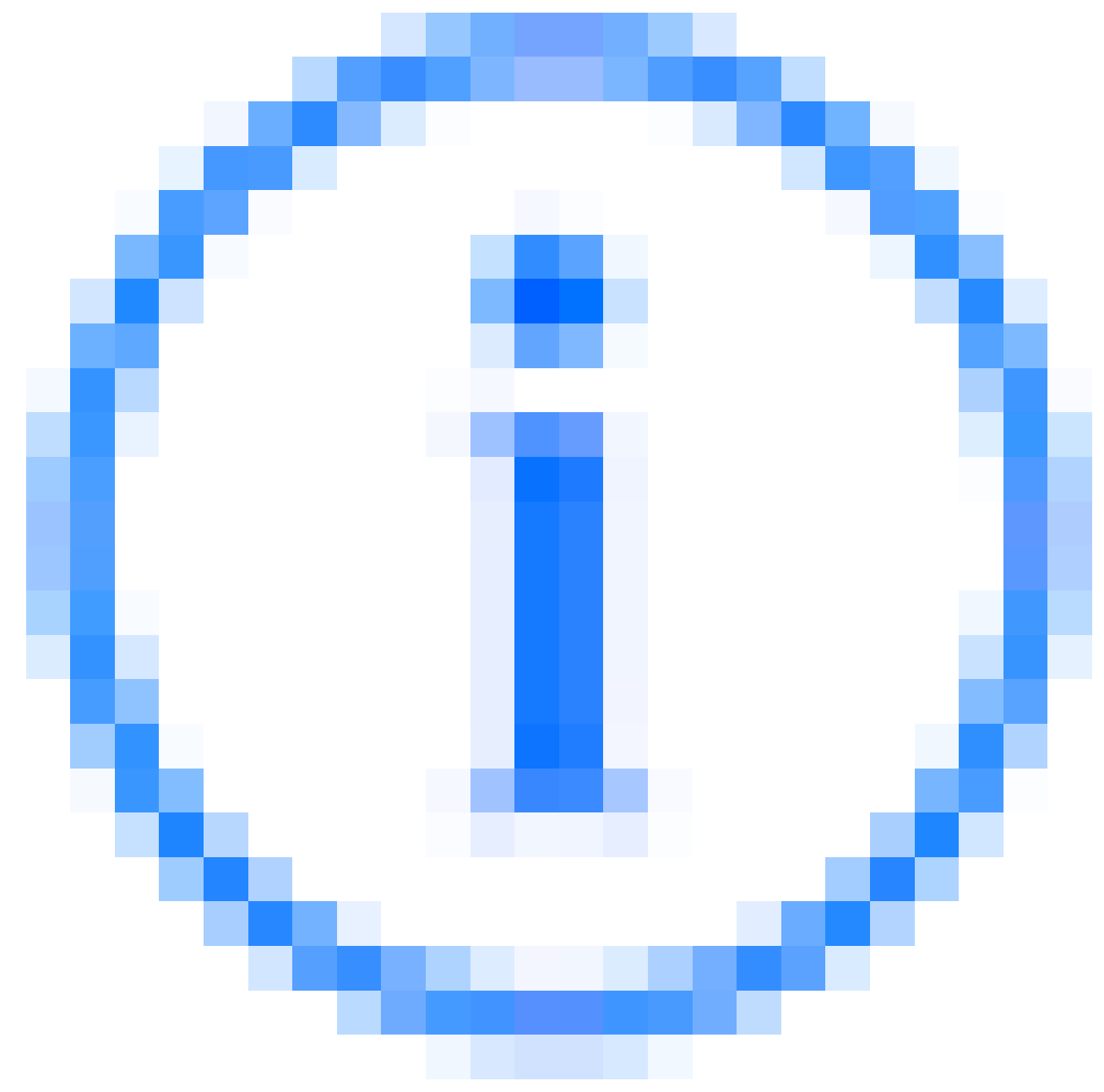

IP電話裝置ID旁的按鈕。

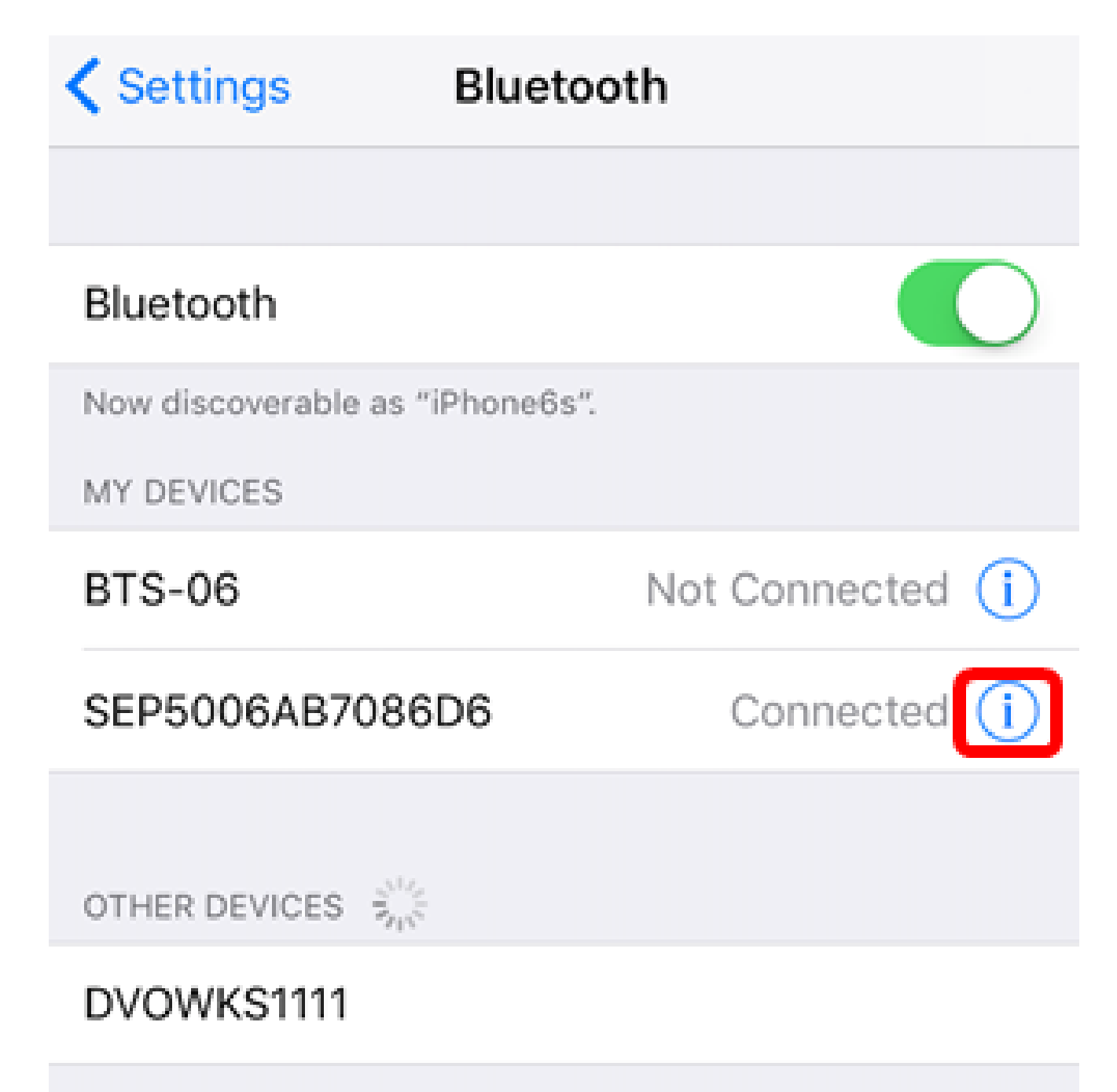

To pair an Apple Watch with your iPhone, go to the Watch app.

步驟3.(可選)若要將IP電話與您的行動電話斷開,請點選Disconnect。

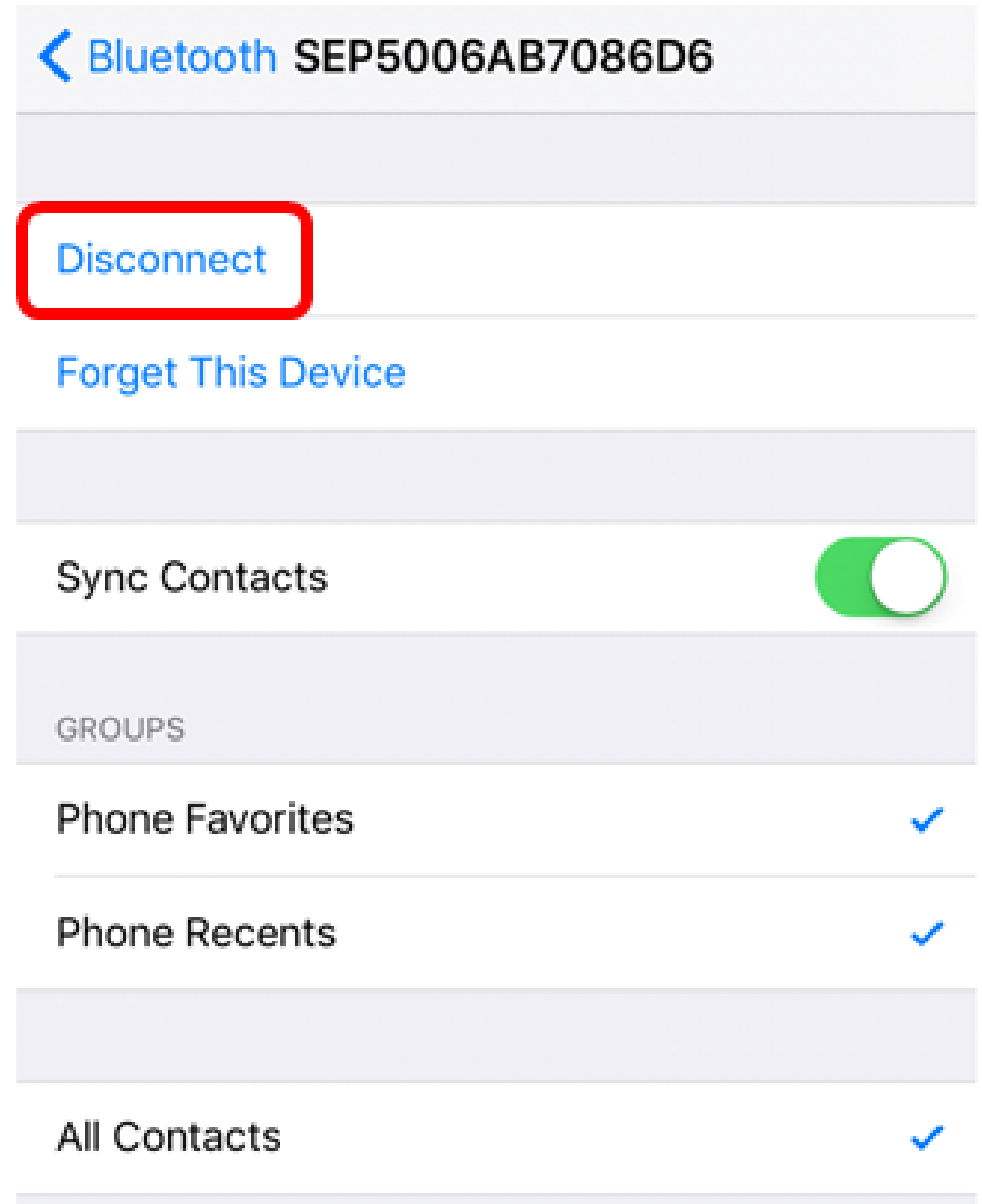

裝置ID應在藍芽裝置清單中顯示為「Not Connected(未連線)」。

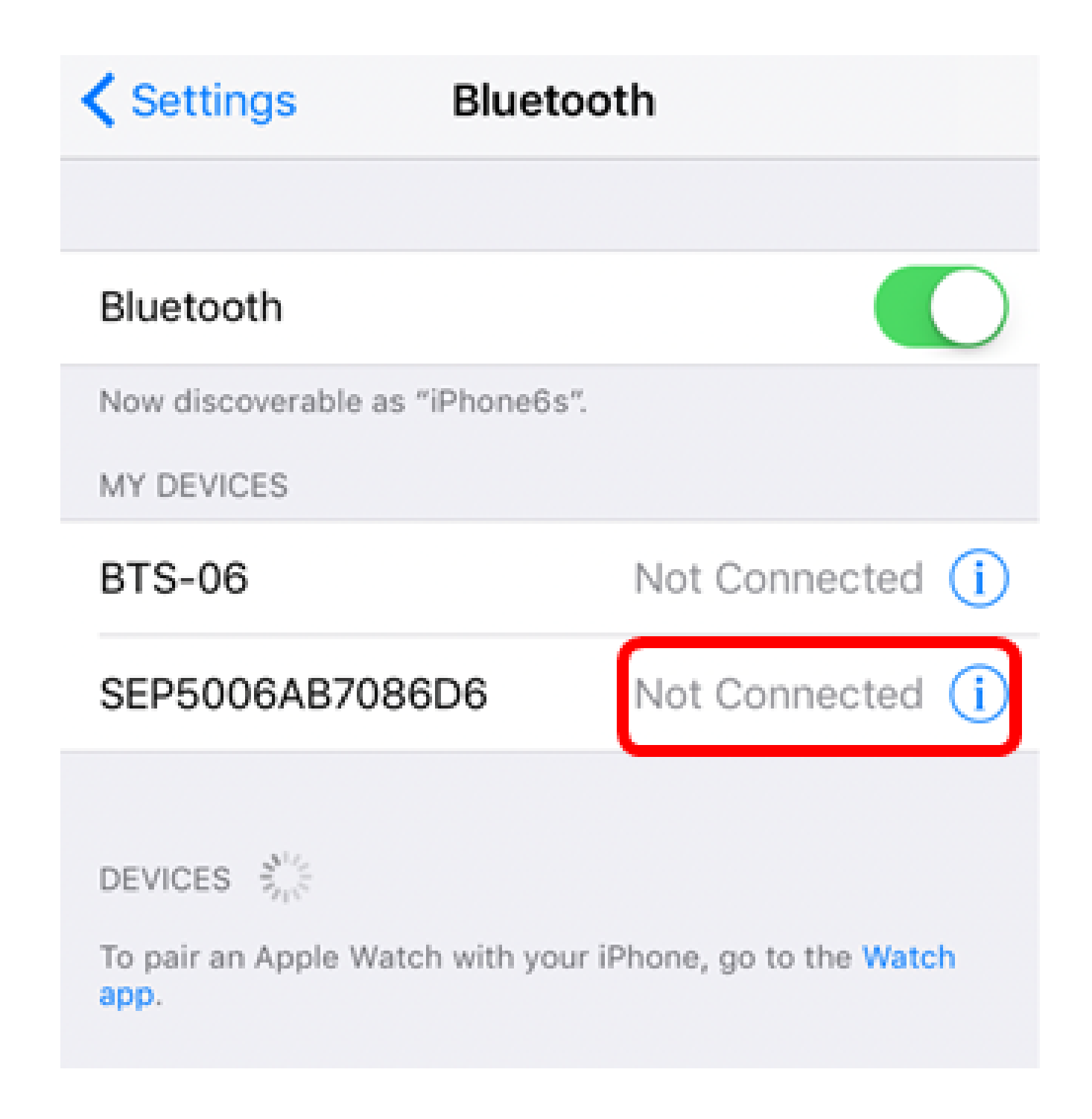

步驟4.(可選)要從行動電話中刪除IP電話,請點選忘記此裝置>忘記裝置。

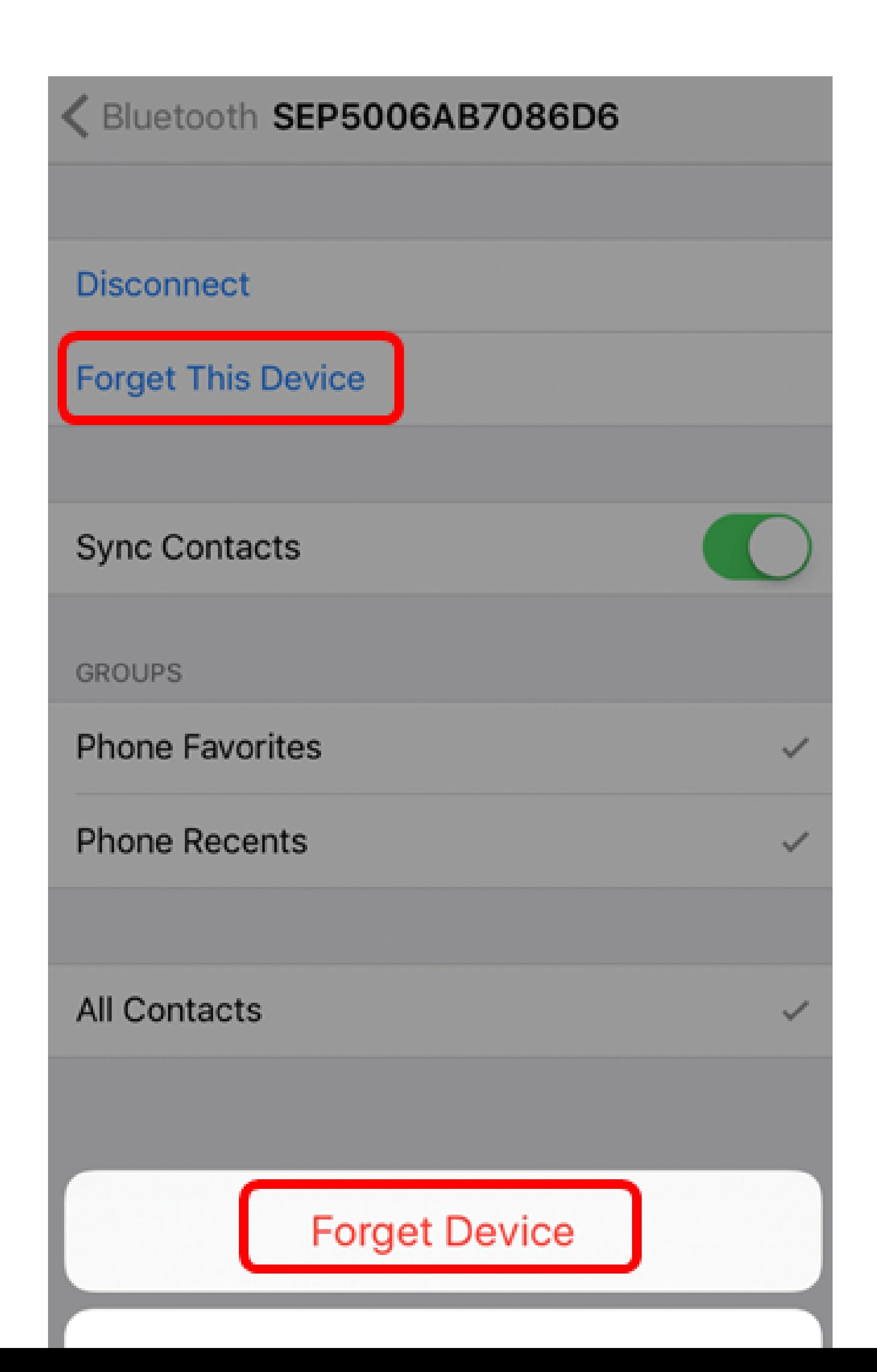

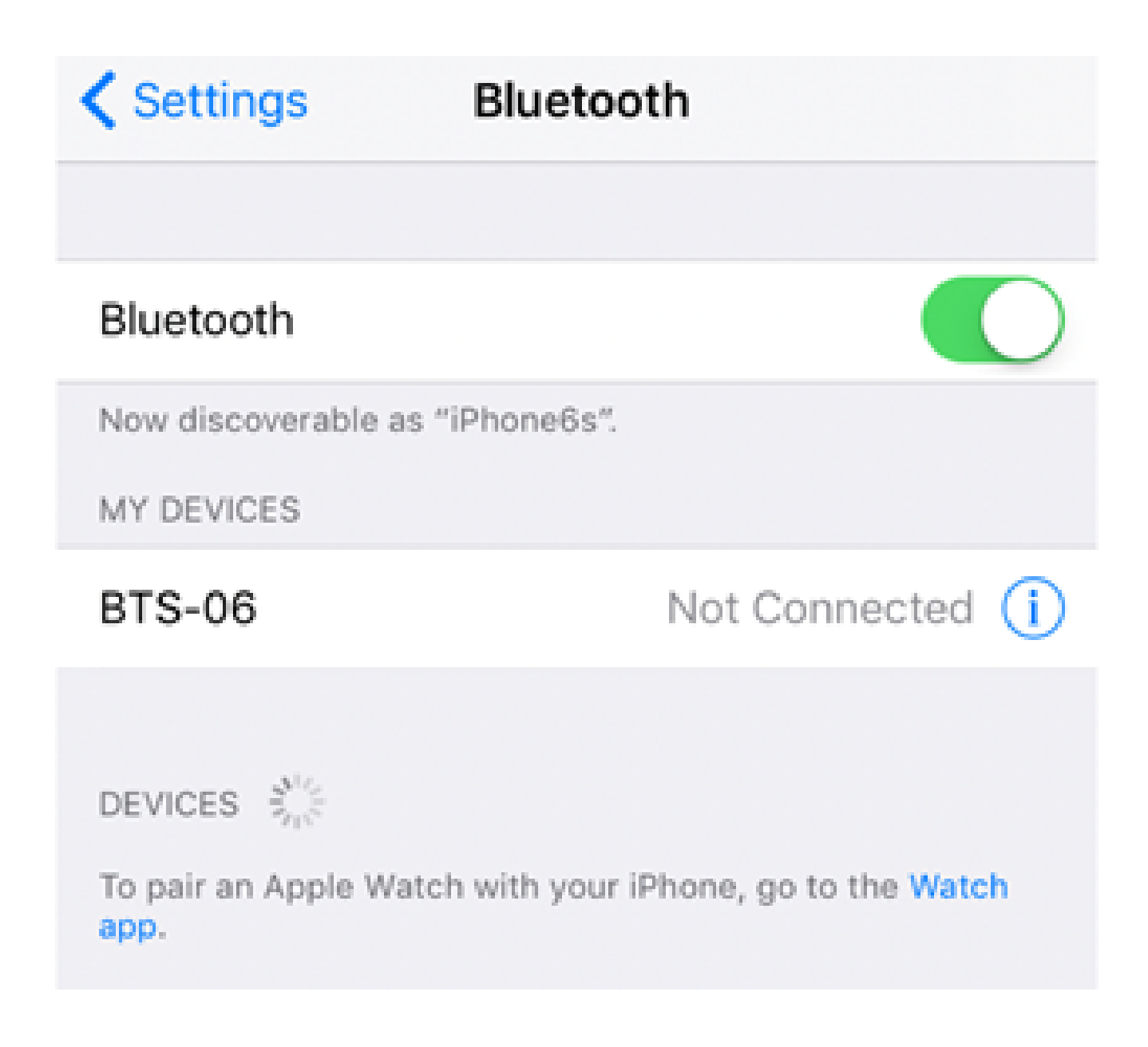

現在,您應該已經成功地從行動電話上斷開或刪除Cisco IP電話8800系列多平台電話。

#### 關於此翻譯

思科已使用電腦和人工技術翻譯本文件,讓全世界的使用者能夠以自己的語言理解支援內容。請注 意,即使是最佳機器翻譯,也不如專業譯者翻譯的內容準確。Cisco Systems, Inc. 對這些翻譯的準 確度概不負責,並建議一律查看原始英文文件(提供連結)。